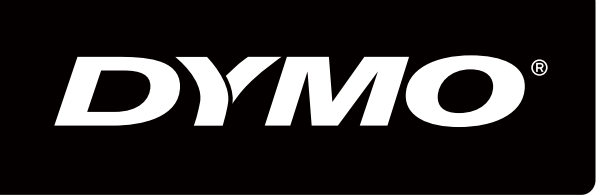

# XTL500

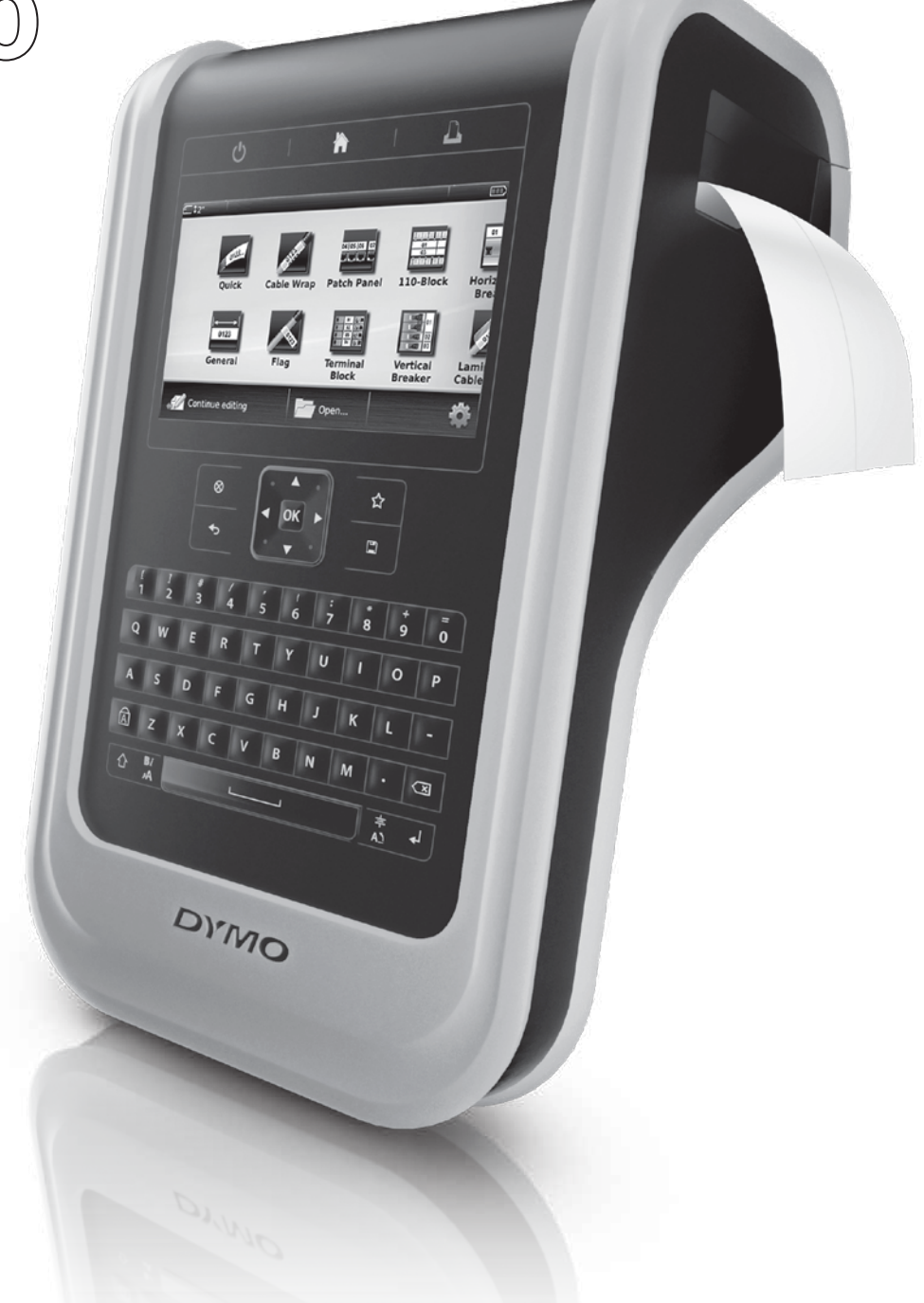

Használati útmutató

# Copyright

© 2015 Sanford, L.P. Minden jog fenntartva. Változat: 10/3/17

A Sanford, L.P. előzetes írásos engedélye nélkül a jelen dokumentum és szoftver egyetlen része sem reprodukálható vagy továbbítható semmilyen formában, módon és eszközzel, és nem fordítható le más nyelvre.

A "Sans" a DejaVu betűtípusa. A DejaVu betűtípusai a Vera betűtípusokon alapulnak, amelyek szerzői joga a Bitstream, Inc. tulajdona. A DejaVu betűtípusok Arev betűtípusokból importált karakterképeinek szerzői joga Tavmjong Bah tulajdona. Minden jog fenntartva.

# Védjegyek

A DYMO és az XTL védjegy vagy bejegyzett védjegy az Egyesült Államokban és más országokban. Minden más védjegy azok jogtulajdonosaié.

# Jogi nyilatkozatok

A PDF-417 vonalkód-kezelő szoftverprogram forgalmazása a Mozilla Public License ("MPL") 2.1-es verziójának feltételei szerint történik.

Mind a QR kódokat kezelő szoftverprogram, mind a The Qt Company által biztosított Qt alkalmazási keretrendszer szoftverprogramjának forgalmazása a Lesser General Public License 2.1-es ("LGPLv2.1") vagy újabb verziójának feltételei szerint történik.

A feliratozógép szoftvere a BSD licenc feltételei szerint forgalmazott összetevőket is tartalmaz.

A fent említett licencek letölthető példányai, valamint a vonatkozó forráskódok beszerzési információi itt találhatók:

<http://mediaserver.newellrubbermaid.com/industrial/License/Licenses.htm>

A fenti licencek valamelyike alá tartozó forráskód vagy tárgykód az alábbi címzettnek küldött, 10 USD összegű átutalással vagy csekkel kérhető:

DYMO License Request

Newell Rubbermaid

6655 Peachtree Dunwoody Road

Atlanta, GA 30328

USA

Kérjük, kérelmében tüntesse fel a licencelt szoftver és a megfelelő fenti licenc nevét.

# Tartalom

#### [1 Néhány szó az új feliratozógépr](#page-5-0)ől

- [1 A feliratozógép regisztrálása](#page-5-1)
- [1 Újdonságai](#page-5-2)

#### [2 Ismerkedés a feliratozógéppel](#page-6-0)

#### [2 A tápfeszültség csatlakoztatása](#page-6-1)

- [2 Az akkumulátor feltöltése](#page-6-2)
- [3 Az akkumulátor eltávolítása és cseréje](#page-7-0)

#### [4 A címkék ismertetése](#page-8-0)

- [4 A címkekazetta behelyezése](#page-8-1)<br>5 A címkekazetta eltávolításána
- [5 A címkekazetta eltávolításának menete](#page-9-0)
- [5 A címkekazetta kiválasztása](#page-9-1)
- [6 A címke hátoldalának eltávolítása](#page-10-0)

#### [7 A feliratozógép használata](#page-11-0)

- [7 Billenty](#page-11-1)űzet
- [10 Az érint](#page-14-0)őképernyő
- [11 Az állapotsáv](#page-15-0)
- [11 F](#page-15-1)őoldal
- [12 A m](#page-16-0)űveletsáv<br>12 Címkeszerkes
- **Címkeszerkesztő**
- [13 Az érint](#page-17-0)őképernyő használata
- [14 Címkenavigálás](#page-18-0)

#### [15 A címkealkalmazások használata](#page-19-0)

- [15 Az alapértelmezett címketulajdonságok beállítása](#page-19-1)
- Gyors címke
- [16 Általános címke](#page-20-1)
- [17 Rendez](#page-21-0)őpanel-címke
- [18 Zászlócímke](#page-22-0)
- [19 Laminált kábelcímke](#page-23-0)
- [20 Kábelcímke](#page-24-0)<br>20 Zsugorcső-c
- Zsugorcső-címke
- [21 Kapocsléc-címke](#page-25-0)<br>22 Vízszintes megsza
- [22 Vízszintes megszakító-címke](#page-26-0)<br>23 Függőleges megszakító-címk
- Függő[leges megszakító-címke](#page-27-0)
- [23 Sorkapocsblokk-címke](#page-27-1)
- [24 Leltári nyilvántartó címke](#page-28-0)<br>25 Elosztótábla-címke
- Elosztótábla-címke
- [26 Anyagkezelési címke](#page-30-0)<br>26 Csőjelölő címke
- [26 Cs](#page-30-1)őjelölő címke<br>27 Átütésveszély cír
- Átütésveszély címke
- [27 Biztonsági címke](#page-31-1)
- [28 Átváltás másik címkealkalmazásra](#page-32-0)

#### [29 A címke szövegeinek szerkesztése és formázása](#page-33-0)

- [29 Szöveg szerkesztése](#page-33-1)<br>29 A szöveg méretének r
- A szöveg méretének módosítása
- [30 A szöveg stílusának módosítása](#page-34-0)
- [30 A szöveg színének módosítása](#page-34-1)<br>30 Szöveg elforgatása
- Szöveg elforgatása

iii |  $XTL<sup>™</sup> 500$ Használati útmutató

- [31 Szöveg igazítása](#page-35-0)<br>31 Központozás bes
- [31 Központozás beszúrása](#page-35-1)<br>31 Szimbólumok beszúrása
- [31 Szimbólumok beszúrása](#page-35-2)<br>32 Nemzetközi karakterek be
- Nemzetközi karakterek beszúrása
- 32 Függő[leges címke létrehozása](#page-36-1)

# **[33 Objektumok használata a címkén](#page-37-0)<br>33 Szövegdoboz beszúrása**

- [33 Szövegdoboz beszúrása](#page-37-1)<br>33 Kép beszúrása
- [33 Kép beszúrása](#page-37-2)<br>34 Vonalkód beszú
- [34 Vonalkód beszúrása](#page-38-0)<br>35 Alakzat beszúrása
- [35 Alakzat beszúrása](#page-39-0)<br>35 Objektumok manir
- [35 Objektumok manipulálása](#page-39-1)<br>35 Objektum kiválasztása
- [35 Objektum kiválasztása](#page-39-2)<br>36 Objektum átméretezés
- [36 Objektum átméretezése](#page-40-0)<br>36 Objektum áthelyezése
- Objektum áthelyezése
- [36 Objektum pozicionálása](#page-40-2)
- [37 Objektumok igazítása](#page-41-0)<br>37 Objektumok elrendezé
- [37 Objektumok elrendezése](#page-41-1)<br>37 Objektum másolása
- [37 Objektum másolása](#page-41-2)<br>38 Obiektum törlése
- Objektum törlése

#### [38 Címkesorozat létrehozása](#page-42-1)

# **[39 A könyvtár használata](#page-43-0)**<br>39 Címkék mentése

- [39 Címkék mentése](#page-43-1)<br>39 Mentett címkék n
- Mentett címkék megnyitása
- [39 Mentett címkék törlése](#page-43-3)

#### [40 A Kedvencek használata](#page-44-0)

# [41 A beállítások módosítása](#page-45-0)<br>41 A nyelv módosítása

- [41 A nyelv módosítása](#page-45-1)<br>41 A mértékegység mó
- [41 A mértékegység módosítása](#page-45-2)<br>41 A képernyő fénverejének mód
- 41 A képernyő [fényerejének módosítása](#page-45-3)<br>42 Az automatikus lezárás idejének mód
- [42 Az automatikus lezárás idejének módosítása](#page-46-0)<br>42 Az adatbetöltés beállításának módosítása
- [42 Az adatbetöltés beállításának módosítása](#page-46-1)<br>42 A nyomtatási opciók megadása
- [42 A nyomtatási opciók megadása](#page-46-2)<br>43 Nyomtatási tartomány
- [43 Nyomtatási tartomány](#page-47-0)<br>43 Példányszám
- Példányszám
- [43 Összehordás](#page-47-2)
- [44 Tükrözés](#page-48-0)<br>44 Címkék le
- [44 Címkék levágása](#page-48-1)<br>44 Adagolás
- [44 Adagolás](#page-48-2)<br>45 Az alanéri
- [45 Az alapértelmezett vonalkód beállítása](#page-49-0)<br>45 A címkealkalmazás alapértelmezéseine
- [45 A címkealkalmazás alapértelmezéseinek helyreállítása](#page-49-1)
- [45 A gyári alapértelmezések helyreállítása](#page-49-2)

# [46 A feliratozógép csatlakoztatása a számítógépre](#page-50-0)<br>46 A DYMO ID™ szoftver letöltése és telepítése

- [46 A DYMO ID™](#page-50-1) szoftver letöltése és telepítése
- [46 A feliratozógép csatlakoztatása a számítógépre](#page-50-2)<br>47 A DYMO ID szoftver ismertetése
- [47 A DYMO ID szoftver ismertetése](#page-51-0)<br>47 Fáilok átmásolása
- Fájlok átmásolása
- [47 A feliratozógép szoftverének frissítése](#page-51-2)

# [49 A feliratozógép gondozása](#page-53-0)<br>49 A Label Maker tisztítása

[49 A Label Maker tisztítása](#page-53-1)

iv  $|$  XTL™ 500 Használati útmutató

- [49 A nyomtatófej tisztítása](#page-53-2)<br>50 A vágókés tisztítása
- [50 A vágókés tisztítása](#page-54-0)<br>50 Az érzékelők tisztítás
- Az érzékelők tisztítása

#### [51 Hibaelhárítás](#page-55-0)

# [53 Képek és szimbólumok](#page-57-0)<br>53 ISO

- [53 ISO](#page-57-1)<br>55 GHS
- [55 GHS](#page-59-0)<br>55 WHM
- [55 WHMIS](#page-59-1)<br>55 Elektrom
- [55 Elektromos](#page-59-2)
- [56 Pro AV](#page-60-0)<br>56 Nyilak
- [56 Nyilak](#page-60-1)
- Szimbólumok
- [57 Vélemények a dokumentációval kapcsolatban](#page-61-0)
- [57 Környezetvédelmi információk](#page-61-1)
- [58 Biztonsági óvintézkedések lítiumpolimeres akkumulátorokhoz](#page-62-0)

# <span id="page-5-0"></span>Néhány szó az új feliratozógépről

A DYMO® XTL™ 500 elektronikus feliratozógéppel többféle típusú címkéket tervezhet és nyomtathat, többek között vonalkód-címkéket, panelcímkéket és zsugorcső-címkéket is.

A feliratozógép 6 mm, 9 mm, 12 mm, 19 mm vagy 24 mm, 41 mm vagy 54 mm (1/4", 3/8", 1/2", 3/4", 1", 1 1/2", vagy 2") széles DYMO XTL™ címkekazettát használ. A címkék a hő-, vegyszer- és ultraibolya-álló anyagok teljes választékában kaphatók, beleértve a folyamatos és az előre méretezett szalagokat is.

A feliratozógéphez szükséges címkék és tartozékok rendeléséről további információkat talál a [www.dymo.com](http://www.dymo.com) webhelyen.

# <span id="page-5-1"></span>A feliratozógép regisztrálása

A feliratozógépet regisztrálhatja az interneten a [www.dymo.com/register](http://www.dymo.com/register) weboldalon. A regisztrálás során szüksége lesz a sorozatszámra, amely a feliratozógép címkerekeszének fedele alatt található.

A regisztrálás az alábbi előnyökkel jár:

- értesítést küldünk e-mailben az új szoftverfrissítésekről
- speciális ajánlatokat és új termék-bejelentéseket küldünk

# <span id="page-5-2"></span>Újdonságai

Lásd: [A feliratozógép szoftverének frissítése](#page-51-3) 47. oldal.

# Az 1.1 verzió

- QR kód automatikus átméretezése a kiválasztott címkefájlhoz megfelelő méretűre.
- A továbbfejlesztett Kábelcímke alkalmazásban kiválasztható, hogy a szöveg hányszor ismétlődjön a címkén.

# <span id="page-6-0"></span>Ismerkedés a feliratozógéppel

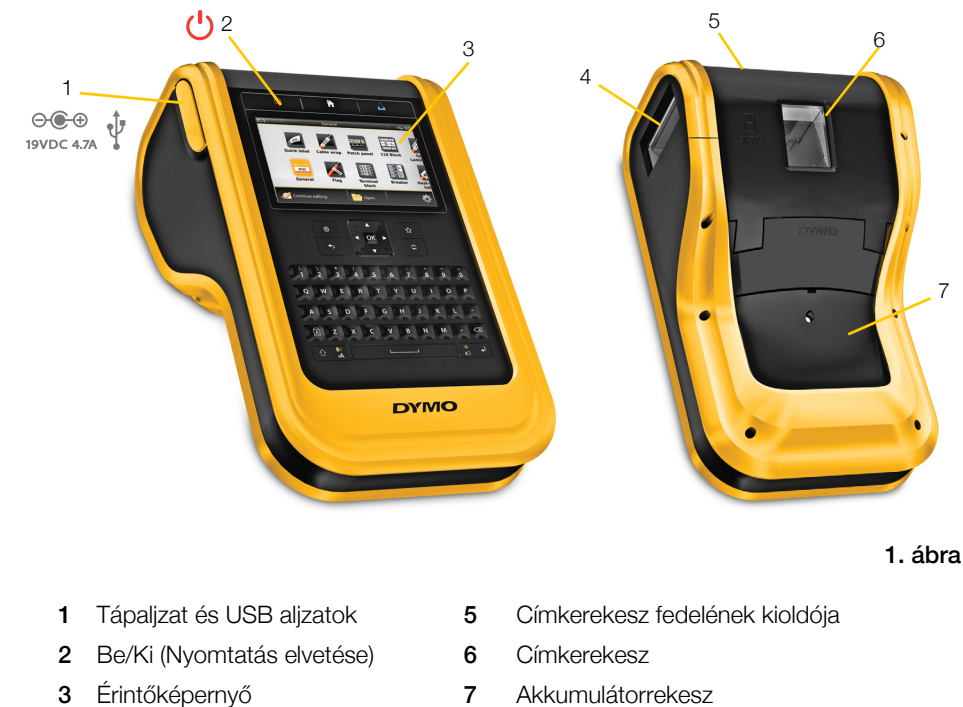

Ismerkedjen meg a feliratozógép részeivel.

# <span id="page-6-1"></span>A tápfeszültség csatlakoztatása

A feliratozógép újratölthető lítiumpolimeres (LiPo) akkumulátorról működik. Kiszállításakor a feliratozógép akkumulátora nincs teljesen feltöltve. A feliratozógép első használata előtt javasolt az akkumulátort teljesen feltölteni.

[Az](#page-15-2) akkumulátor töltöttségi szintjének vizuális ellenőrzéséhez lásd Az [akkumulátor-töltöttség](#page-15-2) 11. oldal.

# <span id="page-6-3"></span><span id="page-6-2"></span>Az akkumulátor feltöltése

4 Címkekiadó nyílás

A lemerült akkumulátor teljes feltöltése mintegy három és fél órát igényel. A munkát a csatlakoztatott tápadapterről történő töltés közben is folytathatja.

Feltétlenül olvassa el a lítiumpolimeres akkumulátorra vonatkozó biztonsági figyelmeztetéseket [\(58. oldal](#page-62-1)).

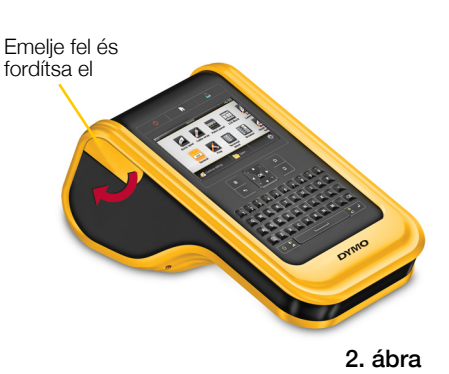

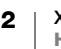

# Az akkumulátor feltöltésének menete

- 1 Óvatosan emelje fel és forgassa el a feliratozógép bal oldalán található csatlakozófedőt, felfedve a tápcsatlakozót. Lásd: 2. ábra.
- 2 Dugja be a táphálózati kábelt a tápadapterbe. Lásd: 3. ábra.
- 3 Dugja be a tápadapter csőcsatlakozóját a feliratozógép tápaljzatába.

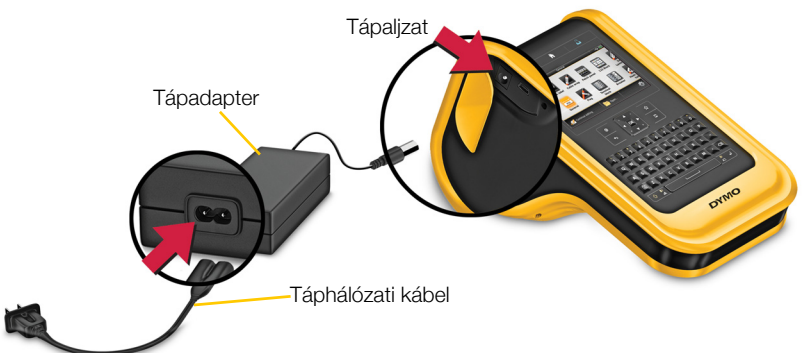

3. ábra

4 Dugja be a táphálózati kábelt egy fali aljzatba.

A feliratozógép kijelzőjének jobb felső sarkában (5) jelzi az akkumulátor állapotát.

# <span id="page-7-0"></span>Az akkumulátor eltávolítása és cseréje

[A LiPo akkumulátor több éves élettartamra van](http://www.dymo.com)  tervezve. Abban a valószínűtlen esetben, ha mégis cserélni kell, a csereakkumulátort a www.dymo.com webhelyen rendelheti meg.

Ügyeljen rá, hogy a kivett LiPo akkumulátorra ne legyen csatlakoztatva sem a tápadapter, sem az USB kábel.

# Az akkumulátor eltávolításának menete

- 1 Kapcsolja ki a tápfeszültséget ehhez mintegy öt másodpercig tartsa lenyomva a (<sup>1</sup>) gombot.
- 2 Szüntesse meg a tápadapter és az USB kábel csatlakozását.

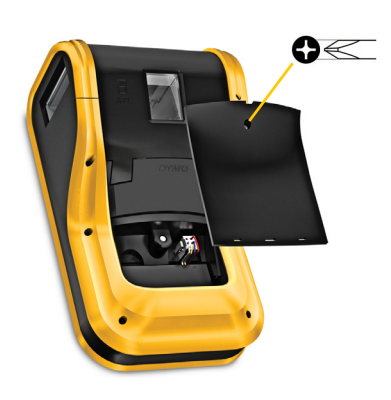

4. ábra

- 3 Csillagcsavarhúzóval lazítsa meg az akkumulátorrekesz fedelét rögzítő csavart. Lásd: 4. ábra.
- A csavar az akkumulátor fedeléhez van rögzítve. Ne vegye ki a csavart a fedélből.
- 4 Emelje le a fedelet.

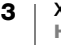

- 5 Az akkumulátor csatlakozójának két oldalát nyomja össze, majd a kivételhez óvatosan húzza felfelé az akkumulátort. Lásd: 5. ábra.
- 6 Távolítsa el az akkumulátort.
- 7 Helyezze be az új akkumulátort, majd óvatosan nyomja a helyére a csatlakozót.
- 8 Tegye vissza az akkumulátorrekesz fedelét.

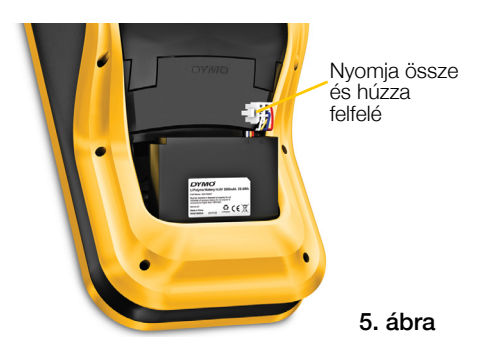

9 Csak annyira húzza meg a csavart, hogy biztonságosan rögzítse az akkumulátor fedelét.

Feltétlenül olvassa el a lítiumpolimeres akkumulátorra vonatkozó biztonsági figyelmeztetéseket [\(58. oldal](#page-62-1)).

# <span id="page-8-0"></span>A címkék ismertetése

A feliratozógép 6 mm, 9 mm, 12 mm, 19 mm vagy 24 mm, 41 mm vagy 54 mm (1/4", 3/8", 1/2", 3/4", 1", 1 1/2", vagy 2") széles DYMO XTL® címkekazettát használ. A címkék folyamatos szalagként vagy konkrét alkalmazásokhoz előre méretezett formában kaphatók.

A feliratozógépbe behelyezett címkekazetta meghatározza, hogy milyen fajta címkéket lehet létrehozni és kinyomtatni. Például ha 1" széles folyamatos kazetta van behelyezve, akkor nem lehet zsugorcső-címkét vagy laminált kábelcímkét készíteni.

Az egyes címkealkalmazásoknál használható címkefajtákhoz lásd A [címkealkalmazások használata](#page-19-2) 15. oldal.

A feliratozógéphez szükséges címkék rendeléséről további információkat talál a [www.dymo.com](http://www.dymo.com) webhelyen.

# <span id="page-8-1"></span>A címkekazetta behelyezése

Mindegyik címkekazetta oldalában van egy érzékeny elektronikus lapka. A lapkán lévő adatokat a feliratozógép és a DYMO ID™ szoftver olvassa ki. A lapkát a helyes működéshez tisztán kell tartani.

Ne érjen hozzá a kazetta oldalán lévő elektronikus lapkához; a bőrén lévő zsír akadályozhatja a lapka helyes működését. Lásd: 6. ábra.

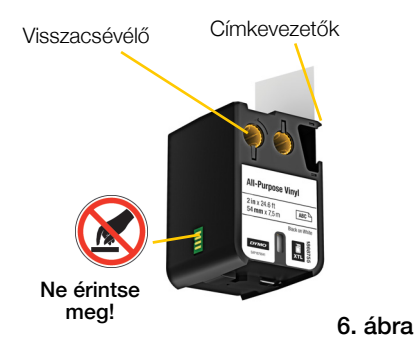

#### A címkekazetta behelyezésének menete

- 1 A címkerekesz kioldóját megnyomva emelje fel a fedelet. Lásd: 7. ábra.
- 2 Ügyeljen, hogy a címkeszalag feszes legyen a kazetta szájánál, és hogy a címke áthaladjon a címkevezetők között. Lásd: 6. ábra.

A szalag megfeszítéséhez forgassa a visszacsévélőt a kazettán nyíllal jelezett irányban.

- 3 Helyezze be a kazettát, és határozottan nyomja, amíg a helyére nem kattan.
- 4 Zárja le a rekesz fedelét.

# <span id="page-9-0"></span>A címkekazetta eltávolításának menete

Címkét akkor is tervezhet, ha nincs címkekazetta a feliratozógépben. Csak ne felejtsen el nyomtatás előtt behelyezni egy a célnak megfelelő címkekazettát. Lásd: [A címkealkalmazások használata](#page-19-2) 15. oldal.

#### A címkekazetta eltávolításának menete

- 1 A címkerekesz kioldóját megnyomva emelje fel a fedelet. Lásd: 7. ábra.
- 2 Vegye ki a címkekazettát.

Most bármely címkealkalmazáshoz létrehozhat címkéket. Új címke elkezdésekor a készülék kéri, hogy válassza ki a használandó címkekazettát.

# <span id="page-9-1"></span>A címkekazetta kiválasztása

Ha a címkerekesz üres, bármilyen fajta címkét tervezhet. Valahányszor kiválaszt egy címkealkalmazást, a készülék kéri, hogy válassza ki az új címke tulajdonságait.

#### A címkekazetta kiválasztásának menete

1 Vegye ki a címkekazettát a feliratozógépből.

A készülék figyelmezteti, hogy a címkekazetta üres.

2 A Főoldal képernyőjén válasszon ki egy címkealkalmazást.

A készülék kéri, hogy válasszon címkekazettát.

- A feliratozógép csak azokat a címkekazettákat kínálja fel választásra, amelyek megfelelőek a kiválasztott címkealkalmazáshoz.
- 3 Tegye az alábbiak egyikét:
	- Írja be a használni kívánt címkekazetta cikkszámát.
	- A címkelistát görgetve válassza ki a kívánt címkét.
	- Válassza a Kazetta tulajdonságainak beírása lehetőséget. A készülék kéri, hogy válassza ki a létrehozandó címke tulajdonságait.

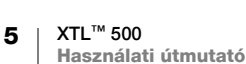

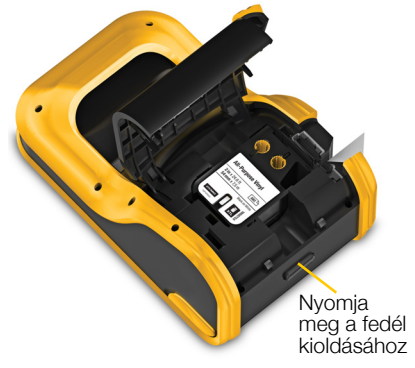

7. ábra

# <span id="page-10-0"></span>A címke hátoldalának eltávolítása

A DYMO XTL™ folyamatos címkéknek könnyen lehúzható hasított hátoldala van.

**Wem vonatkozik zsugorcsőre és előre méretezett címkékre.** 

# Folyamatos címke hátoldalának lehúzása

- 1 Keresse meg a hátoldal hasítékát.
- 2 A szalagot hosszában óvatosan nyomja kissé össze a nyomtatandó oldala felé. A címke hátoldala elválik.
- 3 Óvatosan válassza le a hátoldalt a címkéről.

#### Előre méretezett címkék leválasztása a hátoldalról

 Óvatosan emelje fel a címke sarkát és válassza le a címkét a hátoldalról.

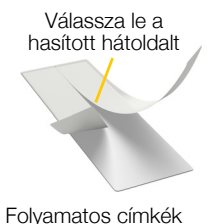

8. ábra

Válassza le a címkét a védőpapírról

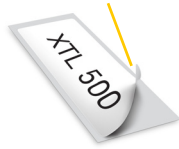

Előre méretezett címkék

9. ábra

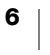

# <span id="page-11-0"></span>A feliratozógép használata

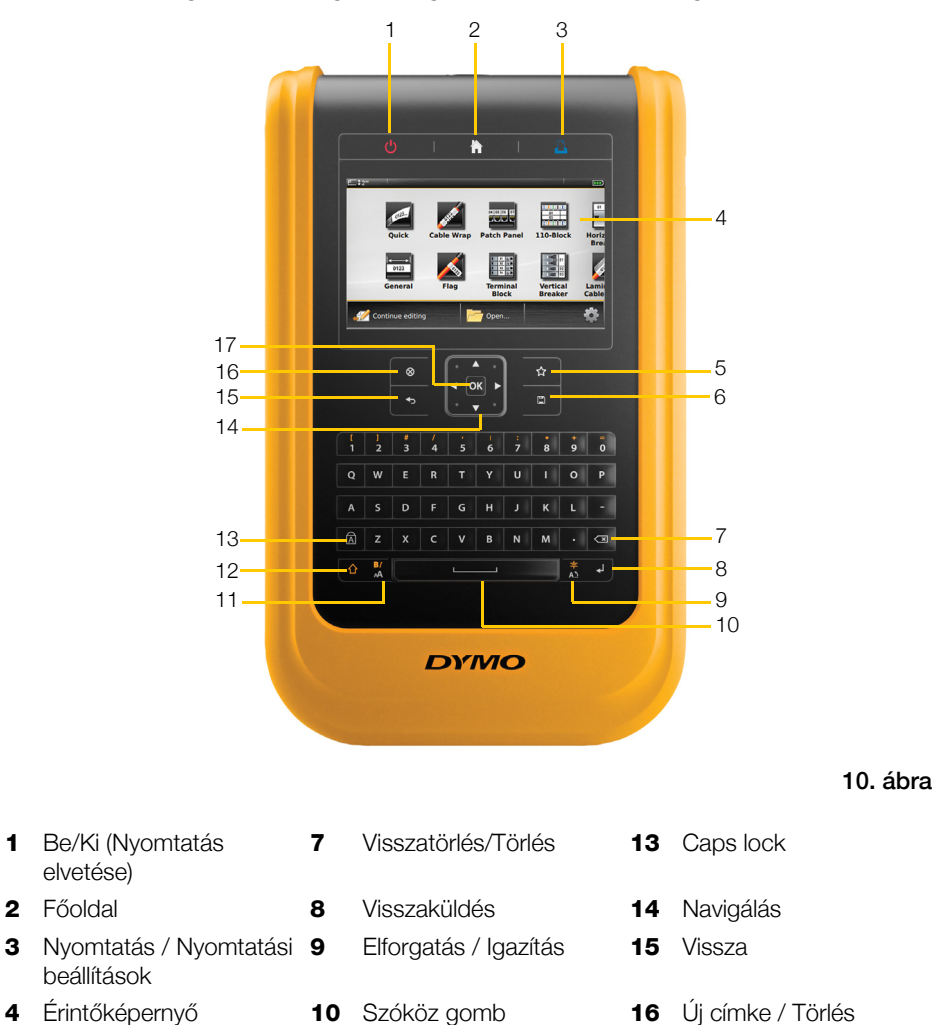

Ismerkedjen meg a feliratozógép szolgáltatásaival és funkciógombjaival.

# <span id="page-11-1"></span>Billentyűzet

5 Kedvencek 11 Szövegméret /

6 Mentés **12** Shift

Az alfanumerikus gombokon kívül funkciógombok is vannak, amelyekkel könnyen elérhetők a feliratozógép szolgáltatásai.

17 OK

Szövegstílus

#### $\mathcal{C}^{\bullet}$ Ki-/bekapcsoló

A  $\bigcup$  gombbal kapcsolhatja be vagy ki a tápfeszültséget. A  $\bigcup$  gomb megnyomásával a nyomtatás is megszakítható.

Energiatakarékosságból a képernyő 30 másodperces tétlenség után elhalványul, és három percnyi tétlenség után a feliratozógép készenléti üzemmódba vált.

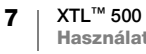

Mintegy 10 percnyi további tétlenség után a feliratozógép automatikusan kikapcsol.

Beállítható, hogy a feliratozógép mennyi ideig maradjon készenléti üzemmódban, mielőtt kikapcsol. Lásd: [Az automatikus lezárás idejének módosítása](#page-46-3) 42. oldal.

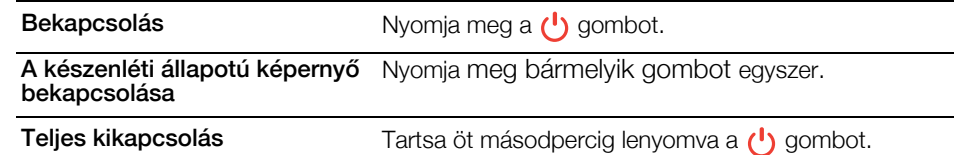

Ha a feliratozógép kikapcsolt állapotában is tárolja a jelenlegi címkét és beállításokat, ezért a következő bekapcsoláskor azonnal folytathatja a munkát.

Ha a feliratozógépben nincs akkumulátor és a tápadaptert lehúzza, elvesznek a jelenleg szerkesztett címkeadatok és beállítások.

# Főoldal

A gomb bármikor visszaviszi a Főoldalra. További információk a Főoldalról: Főoldal [11. oldal.](#page-15-1)

#### ٦. Nyomtatás

A **J**, gomb elindítja a képernyőn látható címke nyomtatását.

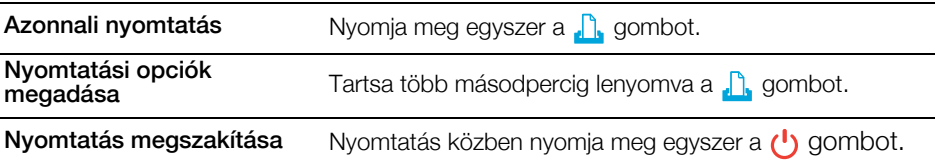

#### Shift 介

A  $\triangle$  gomb és egy másik gomb együttes lenyomása az adott gombon felül látható funkciót vagy szimbólumot választja ki.

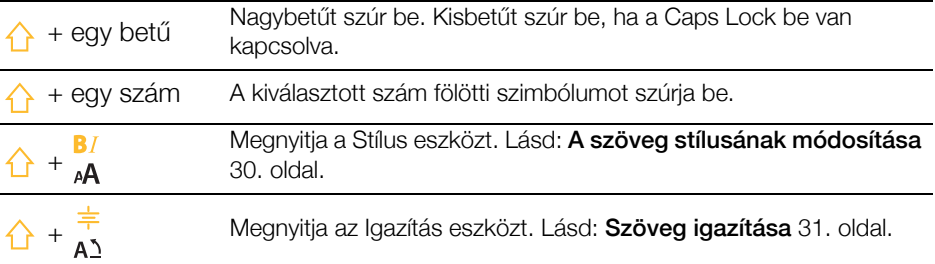

A  $\triangle$  gomb a navigációnál is használható egy szövegdobozban lévő szöveg kiválasztásához. Lásd: [Navigációs gombok](#page-14-1) 10. oldal.

#### Kiürítés  $\otimes$

A <sup>®</sup> gomb kiürít a címkéből minden szöveget és formázást, vagy listaképernyőn eltávolítja a kijelölt elemet.

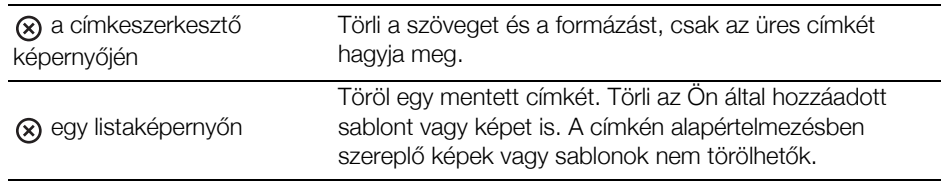

# Mentés

A  $\square$  gomb menti az éppen szerkesztett címkét. Lásd: [Címkék mentése](#page-43-4) 39. oldal.

# ☆ Kedvencek

A  $\hat{\mathcal{X}}$  gomb megnyitja a korábban a kedvencekbe tett címkéinek és képeinek listáját.

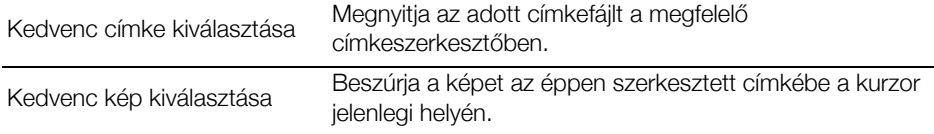

#### Vissza ਥ

A  $\leftrightarrow$  gomb kiválasztás nélkül megszakítja a műveletet vagy kilép egy menüből.

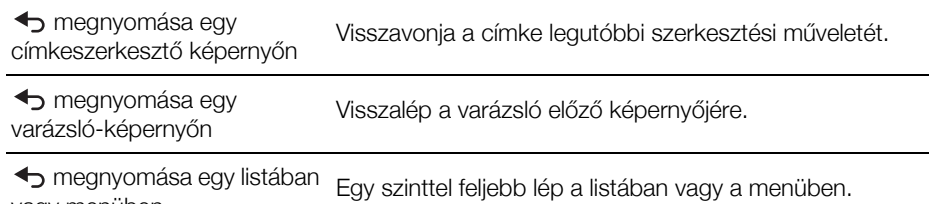

vagy menüben

#### Caps lock ÍАÌ

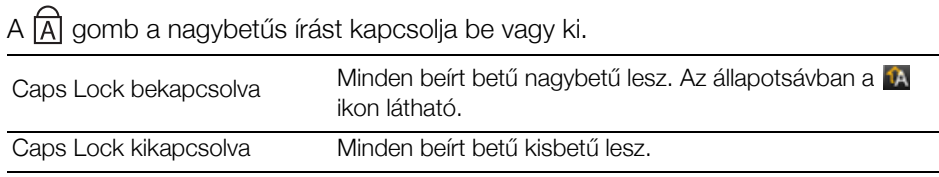

# **Visszatörlés**

A  $\leq$  gomb törli a kurzor bal oldalán lévő karaktert. Ha objektum van kiválasztva, törli az objektumot.

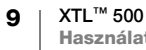

# **OK**

Az OK gomb kiválaszt, például egy címkealkalmazást, címkefájlt, képet, listaelemet vagy beállítást.

# $\frac{1}{\sqrt{2}}$

# <span id="page-14-2"></span><span id="page-14-1"></span>Navigációs gombok

A legtöbb feladatnál az érintőképernyőn keresztül vezérelheti a feliratozógépet. Azonban használhatja a navigációs gombokat is az alábbiak szerint:

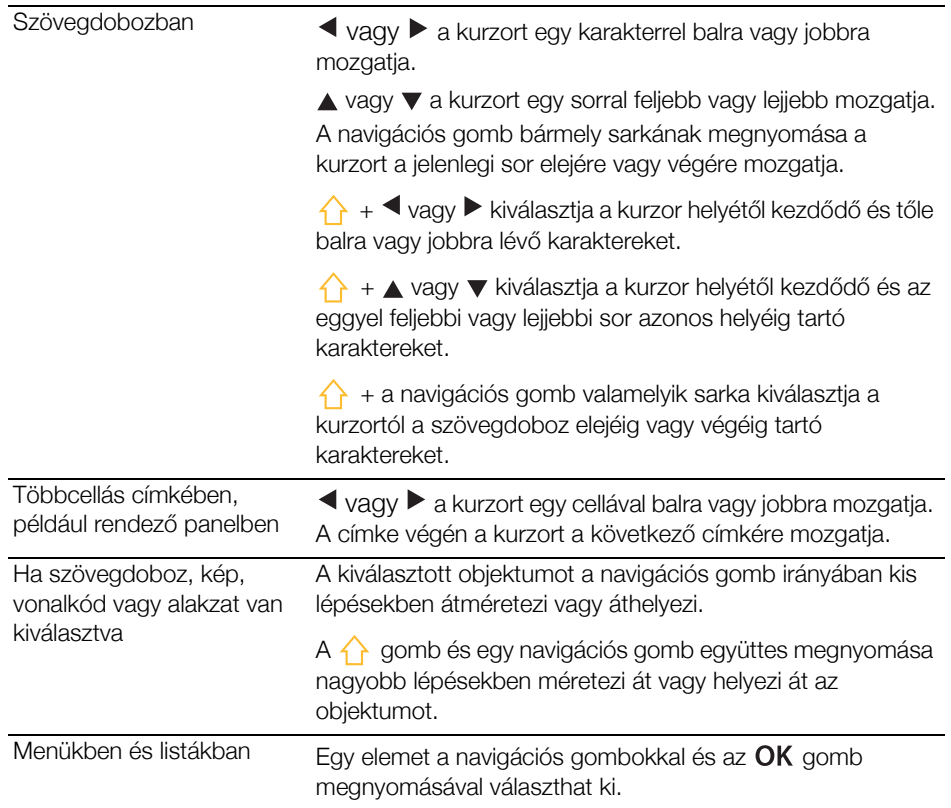

# <span id="page-14-0"></span>Az érintőképernyő

Az érintőképernyő három területre oszlik:

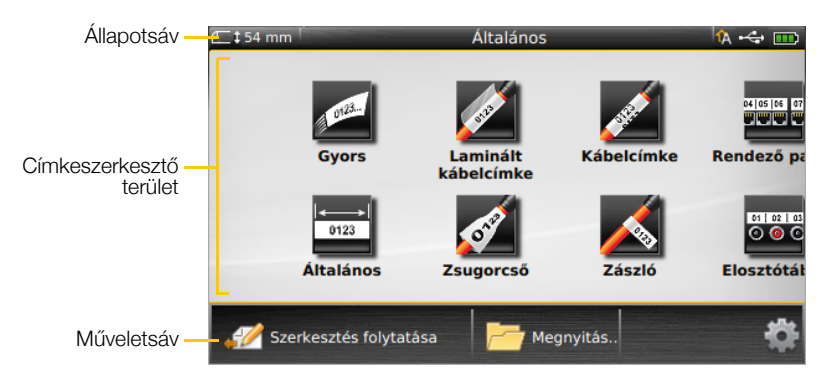

#### <span id="page-15-0"></span>Az állapotsáv

töltés van az akkumulátorban.

Az állapotsáv több kijelzőt tartalmaz, amelyek a címke adatait, a címke típusát, a Caps Lock állapotát, az USB kapcsolatot és az akkumulátor töltöttségét mutatják.

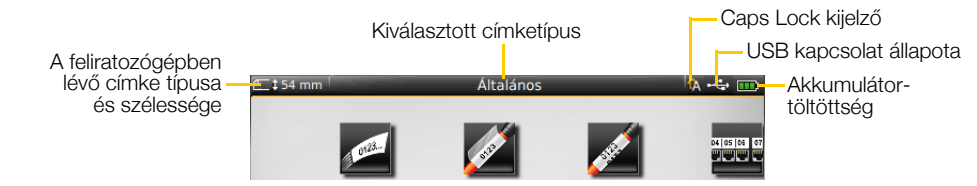

#### **Hill** Az akkumulátor-töltöttség

<span id="page-15-2"></span>A képernyő jobb felső sarkában található akkumulátor-töltöttség azt jelzi, mennyi

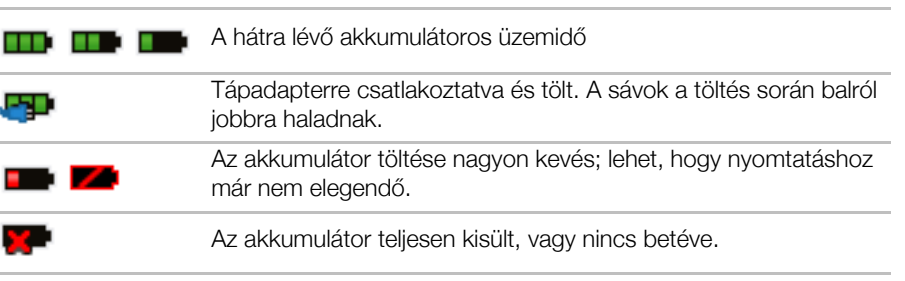

#### <span id="page-15-1"></span>Főoldal

A Főoldalon található az összes címkeszerkesztő-alkalmazás. Itt kezdhet el címkét létrehozni az adott alkalmazáshoz.

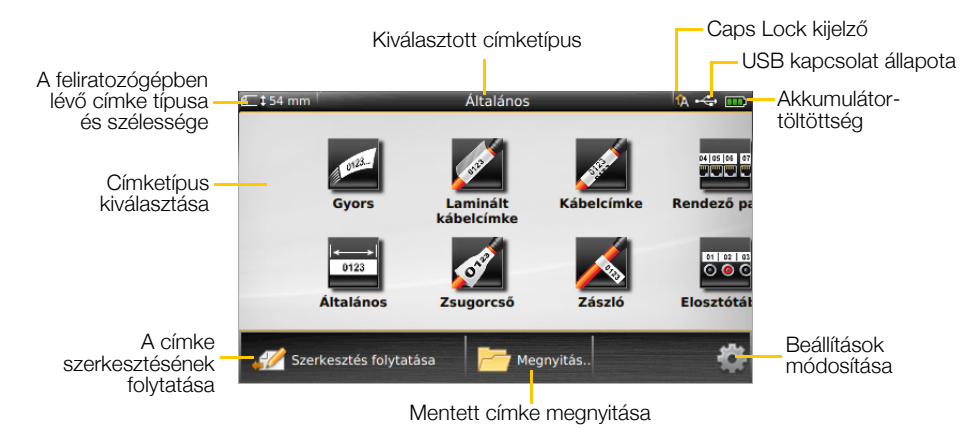

Ha címkeszerkesztés közben megnyomja a  $\bigcap$  gombot, megjelenik a Főoldal; ettől függetlenül a jelenlegi munkája továbbra is aktív marad a háttérben. A címkeszerkesztésbe való visszatéréshez válassza a **Szerkesztés** folytatása parancsot.

Ha új címkealkalmazást választ ki úgy, hogy a jelenleg szerkesztett címkét még nem mentette, a készülék felszólítja a címke mentésére.

Ha menüben vagy beállítási képernyőben nyomja meg a  $\sum$  gombot, elvész minden olyan beállítás vagy egyéb művelet, amelyet nem mentett vagy nem erősített meg.

A Főoldal a következő három műveletet tartalmazza:

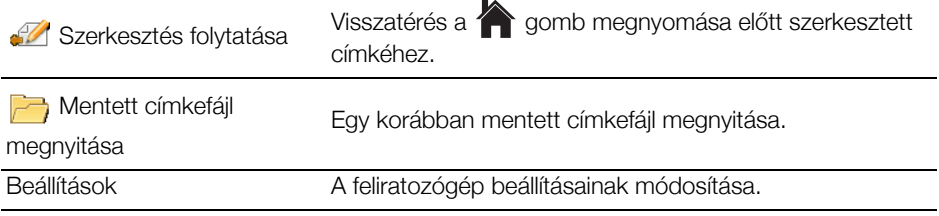

#### <span id="page-16-0"></span>A műveletsáv

Az egyes képernyők alatti műveletsáv a jelenlegi feladathoz választható műveleteket tartalmazza. Például a Főoldal képernyőjén az alábbi műveletek láthatók:

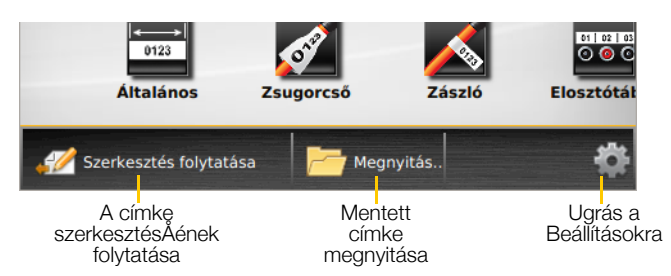

Egy művelet kiválasztásához koppintson az ikonjára.

# <span id="page-16-1"></span>Címkeszerkesztő

Minden címkealkalmazásnak egyedi, a létrehozandó címke típusának megfelelő szerkesztője van. A címkeszerkesztőben lent funkciógombok találhatók, amelyek akkor vannak engedélyezve, ha az adott funkció a címke típusa és tartalma alapján rendelkezésre áll.

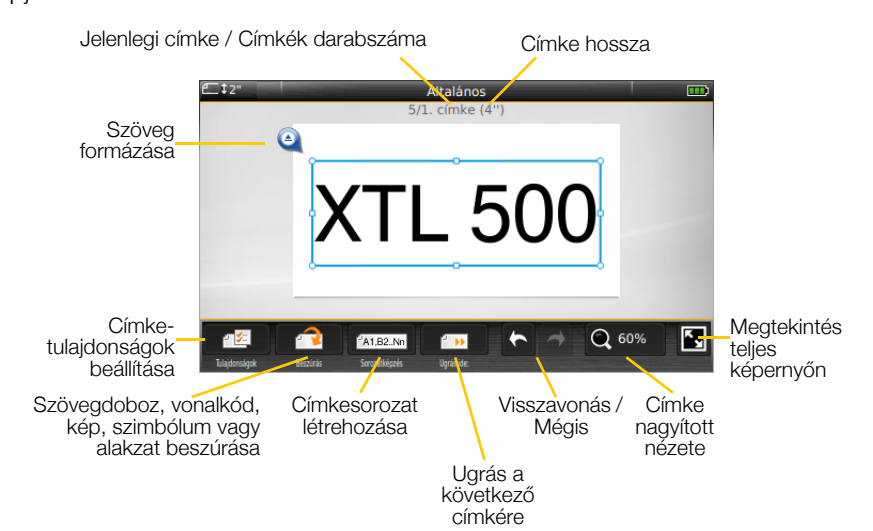

12 | XTL™ 500 Használati útmutató

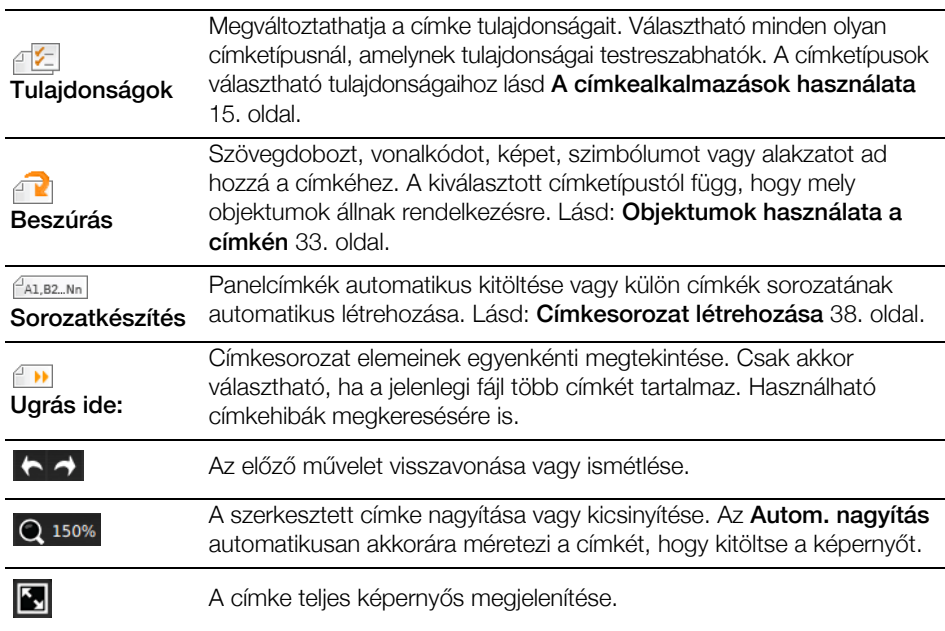

# <span id="page-17-0"></span>Az érintőképernyő használata

A legtöbb funkciónál az érintőképernyőn keresztül vezérli a feliratozógépet. Az érintőképernyő ujjal vagy lekerekített végű műanyag ceruzával vezérelhető a képernyőn látható objektumok koppintásával, dupla koppintásával, csippentésével és pöccintésével.

**A** Ne érintsen az érintőképernyőhöz kemény, éles vagy hegyes tárgyat.

Szó kiválasztása dupla koppintással

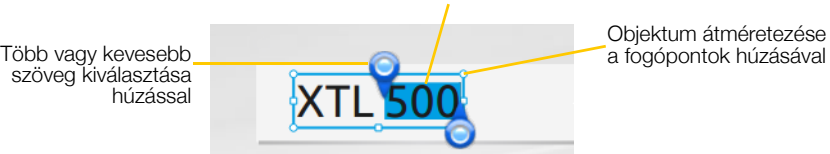

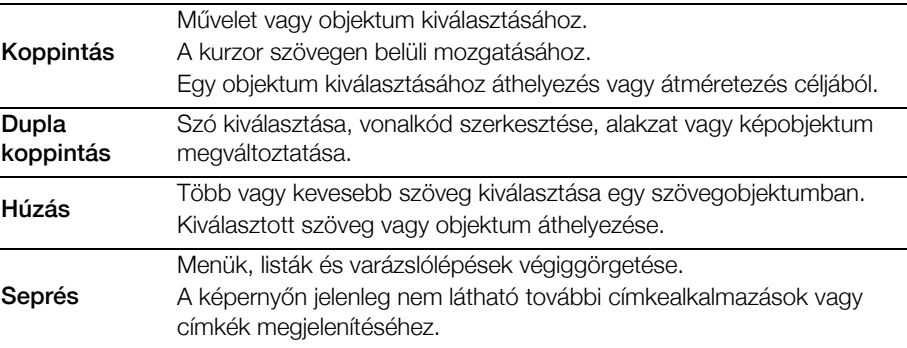

#### <span id="page-18-0"></span>Címkenavigálás  $\sqrt{2}$

Ha egy címkefájlban több címke is van, ezek egyenként megtekinthetők. A hibás címkéket is megkeresheti és kijavíthatja nyomtatás előtt a címkenavigálás segítségével.

#### Címkék megtekintése

- 1 A címkeszerkesztőben koppintson az **D** Ugrás parancsra.
- 2 Koppintson a Címkék ikonra.
- 3 Koppintson a + vagy ikonra a megnézni kívánt címke kiválasztásához. A címke megjelenik a szerkesztőben.
- 4 Ha kész, koppintson a Kész ikonra.

#### Hibakeresés

- 1 A címkeszerkesztőben koppintson az **D** Ugrás parancsra.
- 2 Koppintson a Hibák ikonra.
- 3 A + vagy ikonra koppintva válassza ki, melyik hibás címkét szeretné kijavítani. A címke megjelenik a szerkesztőben.
- 4 Ha kész, koppintson a Kész ikonra.

# <span id="page-19-2"></span><span id="page-19-0"></span>A címkealkalmazások használata

A feliratozógép számos

címkealkalmazásával sokféle célra lehet könnyen címkéket készíteni.

A feliratozógépben lévő címkekazettával kompatibilis címkealkalmazások a nem kompatibilisektől balra jelennek meg.

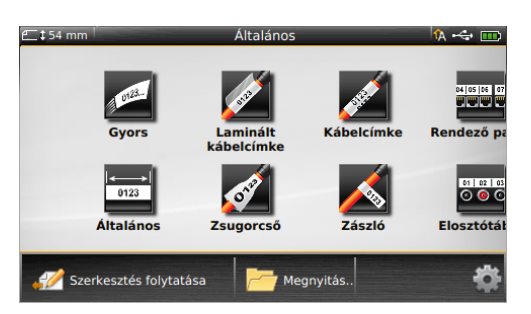

Figyelmeztető szimbólum **A** jelenik meg, ha a címkealkalmazás és a

jelenlegi címkekazetta nem való egymáshoz.

A címkekészítéshez az alábbi, lejjebb részletesen leírt címkealkalmazások közül választhat.

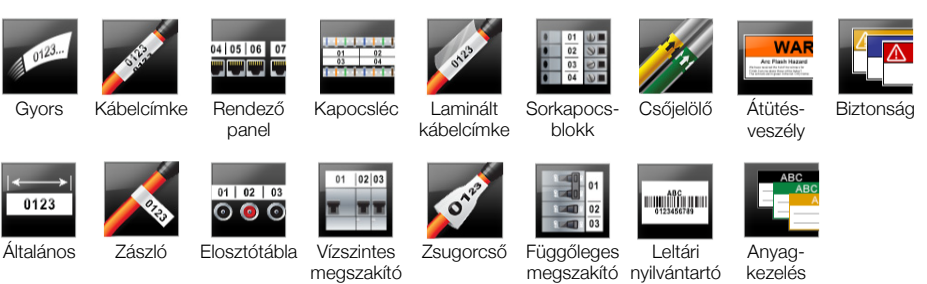

Ha olyan címkéket kíván létrehozni és menteni, amelyek nem kompatibilisek a D feliratozógépben jelenleg lévő címkekazettával, vegye ki a címkekazettát és hagyja a kazettatartót üresen. Azonban nyomtatás előtt ne felejtse el behelyezni a címkéhez megfelelő címkekazettát.

Ez a rész leírja mindegyik címkealkalmazást és a címke testreszabásához módosítható címkeparamétereket.

# <span id="page-19-3"></span><span id="page-19-1"></span>Az alapértelmezett címketulajdonságok beállítása

A legtöbb címkeszerkesztőben van varázsló, amely végigvezeti a címke létrehozásakor beállítandó tulajdonságokon. Gyakran használt címkék esetén beállíthatja alapértelmezett tulajdonságaikat, így nem kell mindig végiglépkednie a varázslón.

# Az alapértelmezett címketulajdonságok megadásának menete

- 1 Miközben valamelyik címkeszerkesztőben van, koppintson a  $\leq \frac{1}{2}$  ikonra.
- 2 Koppintson egy tulajdonságra és állítsa be igény szerint.
- 3 A tulajdonságlista alatt koppintson az Alapértelmezés legyen lehetőségre.
- 4 Megerősítésként koppintson újra az Alapértelmezés legyen lehetőségre.

Az adott címkealkalmazás legközelebbi megnyitásánál már nem kell tulajdonságokat beállítania, azonnal munkához láthat. A  $\leq$  gombbal bármikor megváltoztathatja egy adott címke tulajdonságait.

Bármikor törölheti a címkealkalmazáshoz beállított alapértelmezett címketulajdonságokat. Lásd: [A címkealkalmazás alapértelmezéseinek](#page-49-3)  [helyreállítása](#page-49-3) 45. oldal.

15 | XTL™ 500 Használati útmutató

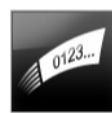

# <span id="page-20-0"></span>Gyors címke

A Gyors címke egyszerű, tisztán szöveges címke. A kezdéshez nem kell beállítani tulajdonságokat. Ahogy szöveget ír be vagy töröl, a címke hossza automatikusan a szöveg hosszához igazodik.

- A címkén alapértelmezés szerint eleve van egy szövegobjektum. Vonalkód, kép vagy alakzat nem adható hozzá, és nem lehet sorozatképzéssel több címkét létrehozni.
- $\mathbf{A} \mathbf{B} I$  A címkére minden szövegformázás alkalmazható. A szövegformázás a címkén lévő összes szövegre érvényes. Ha a szövegformázást csak a szöveg egy részére akarja alkalmazni, hozzon létre egy általános címkét.

A gyors címkék bármilyen típusú folyamatos címkére kinyomtathatók.

A címke alábbi tulajdonságait állíthatja be: 不乞

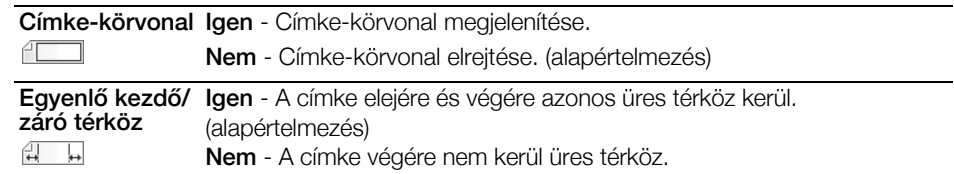

#### Gyors címke létrehozásának menete

- 1 A Főoldal képernyőjén koppintson a Gyors ikonra.
- 2 Adjon hozzá szöveget és formázást.

0123

# <span id="page-20-1"></span>Általános címke

Az általános címkeszerkesztőhöz nincsenek speciális formázások és sablonok. Szöveg, képek, alakzatok vagy egy vonalkód hozzáadásával egyedi címketervet készíthet. További információkhoz lásd Objektumok használata a címkén [33. oldal.](#page-37-3)

Alapértelmezés szerint egyetlen szövegobjektum van a címke közepén.

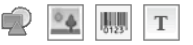

Az ilyen típusú címkén lehet szövegdoboz-, vonalkód-, kép- és alakzat-objektum.

 $\mathbf{A} \mathbf{B}$  / A szöveg mérete és stílusa a jelenleg kiválasztott szövegre vonatkozik. Ha nincs kiválasztva szöveg, a méret és a stílus a szövegdoboz összes szövegére vonatkozik.

**FA1,B2, Nn** Sorozatkészítéssel automatikusan hozhat létre címkesorozatot. Lásd: [Címkesorozat létrehozása](#page-42-2) 38. oldal.

> Az általános címkék kinyomtathatók akár folyamatos, akár előre méretezett címkékre.

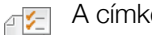

e alábbi tulajdonságait állíthatja be:

| Címke tájolása                | <b>Alló</b> (alapértelmezett) $\int$ abc                                                                                                    |
|-------------------------------|----------------------------------------------------------------------------------------------------|
|                               | $\overline{A}$ lló abc $\downarrow$                                                                                                    |
|                               | A címke tájolásának megváltoztatása törli a címke teljes<br>Lartalmát és új üres címkét hoz létre.                                                                                                    |
| Címke hossza                  | Minimum: 25,4 mm (1")                                                                                                    |
|                               | Ez a tulajdonság csak folyamatos címkekazettákhoz választható.<br>Ha előre méretezett címke van kiválasztva, a címke hossza nem<br>változtatható meg.                                                  |
|                               | Címke-körvonal Igen - Címke-körvonal megjelenítése.                                                                                                    |
|                               | <b>Nem</b> - Címke-körvonal elrejtése. (alapértelmezés)                                                                                                    |
| Egyenlő kezdő/<br>záró térköz | Igen - A címke elejére és végére azonos üres térköz kerül.<br>(alapértelmezés)<br><b>Nem</b> - A címke végére nem kerül üres térköz.<br>Ez a tulajdonság csak folyamatos címkekazettákhoz választható. |

#### Általános címke létrehozásának menete

- 1 A Főoldal képernyőjén koppintson az **Altalános** ikonra.
- 2 Kövesse a címke konfigurálásának lépéseit.
- 3 Adjon hozzá szöveget és formázást.

# $04 | 05 | 06 | 07$ س س س

# <span id="page-21-0"></span>Rendezőpanel-címke

A rendezőpanel-szerkesztővel gyorsan létrehozhat adatátviteli és elektromos panelekre felhelyezhető címkéket. Mindegyik címkén legfeljebb 99 aljzat lehet, és az aljzatok egyforma csoportokra oszthatók.

 $\mathbf T$ Mindegyik aljzat eleve tartalmaz egy szövegobjektumot. Rendezőpanel-címkéhez nem adható hozzá vonalkód, kép vagy alakzat.

- $\mathbf{A} \mathbf{B} I$  A szöveg mérete és stílusa a címke minden aljzatára és a fájl minden címkéjére vonatkozik. Automatikus szövegillesztés választása esetén mindegyik aljzat szövegének betűmérete automatikusan az adott aljzathoz igazodik. Ezért a szöveg mérete aljzatonként eltérő lehet.
- **FA1,B2..Nn** Sorozatkészítéssel automatikusan kitöltheti az aljzatok szövegét. Az új címke akkor jön létre, amikor az adott címke mindegyik aljzatának szövege ki van töltve. Lásd: [Címkesorozat létrehozása](#page-42-2) 38. oldal.

A rendezőpanel-címkék bármilyen típusú folyamatos címkére kinyomtathatók.

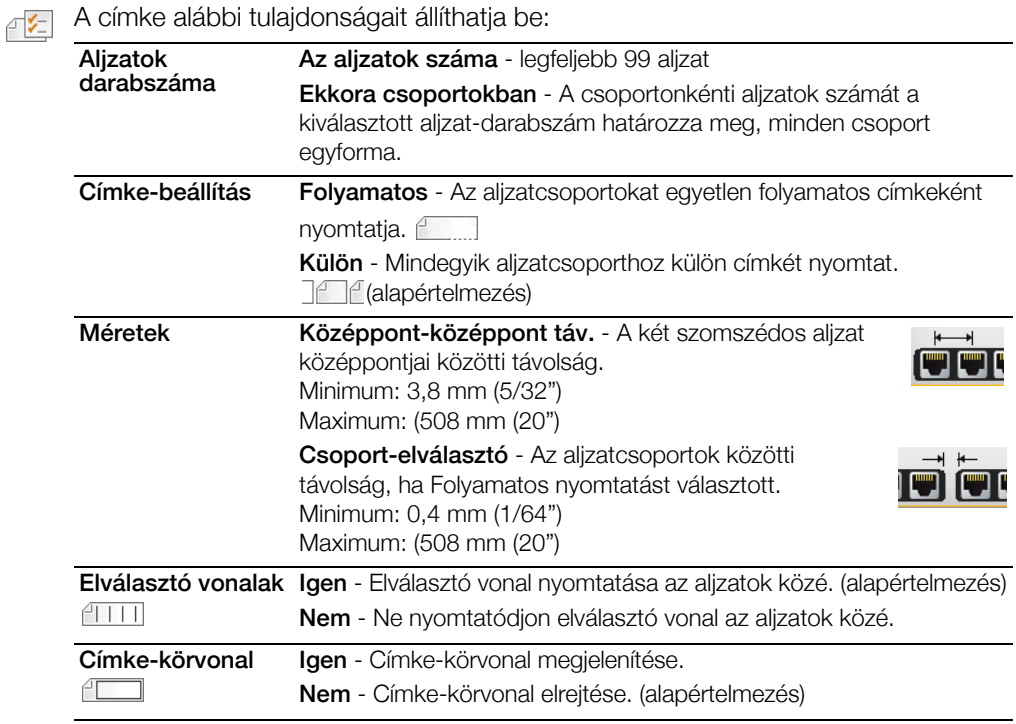

Rendezőpanel-címkét létrehozhat előre megtervezett sablonból vagy a címke tulajdonságainak kézi beírásával. A legújabb sablonok számítógépről való átmásolásához lásd [Fájlok átmásolása](#page-51-4) 47. oldal.

# Rendezőpanel-sablon használata

- 1 A Főoldal képernyőjén koppintson a **REE Rendező panel** ikonra.
- 2 Koppintson a Sablon szerint lehetőségre.
- 3 Válassza ki, melyik sablont kívánja használni.
- 4 Adjon hozzá szöveget és formázást.

# Rendezőpanel-címke kézi létrehozása

- 1 A Főoldal képernyőjén koppintson a **Rendező panel** ikonra.
- 2 Kövesse a címke konfigurálásának lépéseit.
- 3 Adjon hozzá szöveget és formázást.

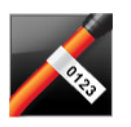

# <span id="page-22-0"></span>Zászlócímke

A zászlócímke a többféle kábelkezelési címkefajta egyike. A zászlócímkének két összeillő része van, amelyek a címkének a kábelen történt körbehajtása után zászlót képeznek és mindkét oldalról ugyanazt a feliratot mutatják.

 $\mathbb{L}$   $\mathbb{L}$   $\mathbb{$ 

A program automatikusan mindegyik címkéhez hozzáad egy szövegdobozt. A zászlócímkéhez további szövegdoboz-, kép-, alakzat- vagy vonalkód-objektumot adhat hozzá.

AA B*i* A szöveg mérete és stílusa a jelenleg kiválasztott szövegre vonatkozik. Ha nincs kiválasztva szöveg, a méret és a stílus a szövegdoboz összes szövegére vonatkozik.

![](_page_22_Picture_17.jpeg)

#### Sorozatkészítéssel automatikusan hozhat létre címkesorozatot.  $A1, B2...$  Nn Lásd: [Címkesorozat létrehozása](#page-42-2) 38. oldal.

A zászlócímkék bármilyen típusú folyamatos címkére kinyomtathatók. A kábelt körülvevő rész közepére függőleges szaggatott vonal nyomtatódik, hogy könnyen középre lehessen igazítani a címkét a kábelen.

#### A címke alábbi tulajdonságait állíthatja be: 不乞

![](_page_23_Picture_246.jpeg)

#### Címke-körvonal létrehozása

- 1 A Főoldal képernyőjén koppintson a **Zászló** ikonra.
- 2 Tegye az alábbiak egyikét:
	- Válassza ki a kábel típusát.
	- Koppintson az Egyedi ikonra, majd válassza ki a kábel átmérőjét.
- 3 Kövesse a címke konfigurálásának lépéseit.
- 4 Adjon hozzá szöveget és formázást.

![](_page_23_Picture_11.jpeg)

# <span id="page-23-0"></span>Laminált kábelcímke

A laminált kábelcímke a többféle kábelkezelési címkefajta egyike. Ennek a címkének két szegmense van: egy adatszegmens és egy a nyomtatott tartalom védelmére szolgáló, a kábel köré hajtható, tapadó hátoldalú átlátszó szegmens.

![](_page_23_Figure_14.jpeg)

A program automatikusan mindegyik címkéhez hozzáad egy szövegdobozt. A laminált kábelcímkéhez további szövegdoboz-, kép-, alakzat- vagy vonalkódobjektumot adhat hozzá.

AA B*i* A szöveg mérete és stílusa a jelenleg kiválasztott szövegre vonatkozik. Ha nincs kiválasztva szöveg, a méret és a stílus a szövegdoboz összes szövegére vonatkozik.

A laminált kábelcímkék csak előre méretezett laminált vezeték-/kábelcímkéket tartalmazó címkekazettára nyomtathatók ki.

**FA1,B2\_Nn** Sorozatkészítéssel automatikusan hozhat létre címkesorozatot. Lásd: [Címkesorozat létrehozása](#page-42-2) 38. oldal.

A laminált kábelcímke tulajdonságait a kiválasztott címkekazetta határozza meg, ezért nem változtathatók meg.

#### A laminált kábelcímke létrehozásának menete

- 1 A Főoldalon koppintson a **Laminált kábelcímke** ikonra. A szerkesztő a behelyezett címkekazettának megfelelő új üres címkét jelenít meg. Ha nincs betéve címkekazetta, a feliratozógép kéri, hogy válasszon címkekazettát.
- 2 Adjon hozzá szöveget és formázást.

![](_page_24_Picture_0.jpeg)

# <span id="page-24-0"></span>Kábelcímke

A kábelcímke a többféle kábelkezelési címkefajta egyike. A kábelcímke tartalma többször ismétlődik függőlegesen, hogy bárhonnan látható legyen, amikor a címke a kábel köré van hajtva.

A program automatikusan mindegyik címkéhez hozzáad egy szövegdobozt. Kábelcímkéhez nem adható hozzá további szövegdoboz-, vonalkód-, kép- vagy alakzat-objektum.

ABI A szöveg mérete és stílusa a címkén lévő szövegre vonatkozik.

Sorozatkészítéssel automatikusan hozhat létre címkesorozatot. Lásd: [Címkesorozat létrehozása](#page-42-2) 38. oldal.

A kábelcímkék bármilyen típusú folyamatos címkére kinyomtathatók.

A címke alábbi tulajdonságait állíthatja be:

![](_page_24_Picture_216.jpeg)

címkeméret határozza meg. Legalább 4 ismétlődés. Felhasználó által megadott: Minimum: 1; Maximum: 20

# A kábelcímke létrehozásának menete

- 1 A Főoldalon koppintson a **Kábelcímke** ikonra.
- 2 Tegye az alábbiak egyikét:
	- Válassza ki a kábel típusát.
	- Koppintson az Egyedi ikonra, majd válassza ki a kábel átmérőjét.
- 3 Kövesse a címke konfigurálásának lépéseit.
- 4 Adjon hozzá szöveget és formázást.

![](_page_24_Picture_17.jpeg)

# <span id="page-24-1"></span>Zsugorcső-címke

A zsugorcső-címke a többféle kábelkezelési címkefajta egyike. A zsugorcsőcímkék kinyomtathatók bármilyen folyamatos vagy előre méretezett zsugorcsőcímkére.

![](_page_24_Picture_20.jpeg)

A program automatikusan hozzáad a címkéhez egy szövegobjektumot. A zsugorcső-címkéhez további szövegdoboz-, vonalkód-, kép- vagy alakzatobjektumot adhat hozzá.

A szöveg mérete és stílusa a jelenleg kiválasztott szövegre vonatkozik. Ha nincs AA B 7 kiválasztva szöveg, a méret és a stílus a szövegdoboz összes szövegére vonatkozik.

 $A1,B2...$ Nn

Sorozatkészítéssel automatikusan hozhat létre címkesorozatot. Lásd: [Címkesorozat létrehozása](#page-42-2) 38. oldal.

![](_page_25_Picture_236.jpeg)

Az alábbi táblázat segít kiválasztani az alkalmazáshoz megfelelő címkeszélességet.

# Zsugorcső-címke létrehozásának menete

- 1 A Főoldalon koppintson a **Zsugorcső-címke** ikonra.
- 2 Kövesse a címke konfigurálásának lépéseit.
- 3 Adjon hozzá szöveget és formázást.

# <span id="page-25-0"></span>Kapocsléc-címke

A kapocsléc-címke a többféle adatátviteli címkefajta egyike. Az adatokat a kiválasztott kapocsléc-típustól függően három előre definiált formátum valamelyikében lehet beírni.

A program automatikusan mindegyik kapocsléc-címkéhez hozzáad egy szövegobjektumot. A kapocsléc-címkéhez nem lehet hozzáadni további szövegdoboz-, vonalkód-, kép- vagy alakzat-objektumokat.

 $\mathbf{A} \mathbf{B} I$  A szöveg mérete és stílusa a címke minden kapocslécére és a fájl minden címkéjére vonatkozik. Automatikus szövegillesztés választása esetén a szöveg betűmérete automatikusan az adott kapocsléchez igazodik. Ezért a szöveg mérete blokkonként eltérő lehet.

 $\frac{1}{2}$ A1,B2.Nn Sorozatkészítéssel automatikusan kitöltheti a blokkok szövegét. Az új címke akkor jön létre, amikor az adott címke mindegyik blokkjának szövege ki van töltve. Lásd: [Címkesorozat létrehozása](#page-42-2) 38. oldal.

A kapocsléc-címkék bármilyen típusú folyamatos címkére kinyomtathatók.

#### **AALB2\_Nn** A címke alábbi tulajdonságait állíthatja be:

![](_page_26_Picture_258.jpeg)

#### Kapocsléc-címke létrehozásának menete

- 1 A Főoldal képernyőjén koppintson a **Kapocsléc** ikonra.
- 2 Válasszon kapocsléc-típust.
- 3 Adjon hozzá szöveget mindegyik kapocsléchez.
- 4 Adjon hozzá formázást igény szerint.

# $01 | 02 | 03$

#### <span id="page-26-0"></span>Vízszintes megszakító-címke

A vízszintes megszakító-címke az elosztó dobozokhoz használható kétféle címke egyike. Lásd: Függő[leges megszakító-címke](#page-27-0) 23. oldal.

- $\mathbf T$ A program automatikusan mindegyik megszakító-címkéhez hozzáad egy szövegobjektumot. A vízszintes megszakító-címkéhez nem lehet hozzáadni további szövegdoboz-, vonalkód-, kép- vagy alakzat-objektumokat.
- A szöveg mérete és stílusa a címke minden megszakítójára és a fájl minden AA B*i* címkéjére vonatkozik. Automatikus szövegillesztés választása esetén a szöveg betűmérete automatikusan az adott megszakítóhoz igazodik. Ezért a szöveg mérete megszakítónként eltérő lehet.
- $\mathbb{Z}_{A,BZ,Nn}$  Sorozatkészítéssel automatikusan kitöltheti a megszakítók szövegét. Az új címke akkor jön létre, amikor az adott címke mindegyik megszakítójának szövege ki van töltve. Lásd: [Címkesorozat létrehozása](#page-42-2) 38. oldal.

A vízszintes megszakító-címkék bármilyen típusú folyamatos címkére kinyomtathatók.

不知 A címke alábbi tulajdonságait állíthatja be:

![](_page_26_Picture_259.jpeg)

#### Vízszintes megszakító-címke létrehozása

1 A Főoldal képernyőjén koppintson a **Füll Vízszintes megszakító** ikonra.

- 2 Kövesse a címke konfigurálásának lépéseit.
- 3 Adjon hozzá szöveget mindegyik megszakítóhoz.
- 4 Adjon hozzá formázást igény szerint.

![](_page_27_Picture_3.jpeg)

# <span id="page-27-0"></span>Függőleges megszakító-címke

A függőleges megszakító-címke az elosztó dobozokhoz használható kétféle címke egyike. Lásd: [Vízszintes megszakító-címke](#page-26-0) 22. oldal.

- $\mathbf T$ A program automatikusan mindegyik megszakító-címkéhez hozzáad egy szövegobjektumot. A függőleges megszakító-címkéhez nem lehet hozzáadni további szövegdoboz-, vonalkód-, kép- vagy alakzat-objektumokat.
- $\mathbf{A} \mathbf{B} I$  A szöveg mérete és stílusa a címke minden megszakítójára és a fájl minden címkéjére vonatkozik. Automatikus szövegillesztés választása esetén a szöveg betűmérete automatikusan az adott megszakítóhoz igazodik. Ezért a szöveg mérete megszakítónként eltérő lehet.
- $\frac{A_{A1,B2,N}}{B}$  Sorozatkészítéssel automatikusan kitöltheti a megszakítók szövegét. Az új címke akkor jön létre, amikor az adott címke mindegyik megszakítójának szövege ki van töltve. Lásd: [Címkesorozat létrehozása](#page-42-2) 38. oldal.

A függőleges megszakító-címkék bármilyen típusú folyamatos címkére kinyomtathatók.

A címke alábbi tulajdonságait állíthatja be: A E

![](_page_27_Picture_253.jpeg)

# Függőleges megszakító-címke létrehozásának menete

- 1 A Főoldal képernyőjén koppintson a Függőleges megszakító ikonra.
- 2 Kövesse a címke konfigurálásának lépéseit.
- 3 Adjon hozzá szöveget mindegyik megszakítóhoz.
- 4 Adjon hozzá formázást igény szerint.

![](_page_27_Figure_17.jpeg)

# <span id="page-27-1"></span>Sorkapocsblokk-címke

- A sorkapocsblokk-címkék létrehozásához meg kell adni a tájolást (álló vagy fekvő), a blokkok számát és a blokkmagasságot.
- $T$ A program automatikusan mindegyik kapocsléc-címkéhez hozzáad egy szövegobjektumot. A sorkapocsblokk-címkéhez nem lehet hozzáadni további szövegdoboz-, vonalkód-, kép- vagy alakzat-objektumokat.

![](_page_27_Picture_21.jpeg)

- ABI A szöveg mérete és stílusa a címke minden kapocslécére és a fájl minden címkéjére vonatkozik. Automatikus szövegillesztés választása esetén a szöveg betűmérete automatikusan az adott blokkhoz igazodik. Ezért a szöveg mérete blokkonként eltérő lehet.
- Sorozatkészítéssel automatikusan kitöltheti a blokkok szövegét. Az új címke akkor jön létre, amikor az adott címke mindegyik blokkjának szövege ki van töltve. Lásd: [Címkesorozat létrehozása](#page-42-2) 38. oldal.

A sorkapocsblokk-címkék bármilyen típusú folyamatos címkére kinyomtathatók.

A címke alábbi tulajdonságait állíthatja be:

![](_page_28_Picture_235.jpeg)

# Sorkapocsblokk-címke létrehozásának menete

- 1 A Főoldal képernyőjén koppintson a **BEB** Sorkapocsblokk ikonra.
- 2 Kövesse a címke konfigurálásának lépéseit.
- 3 Adjon hozzá szöveget mindegyik kapocsléchez.
- 4 Adjon hozzá formázást igény szerint.

# <span id="page-28-0"></span>Leltári nyilvántartó címke

A leltári nyilvántartó címkék előre megtervezett sablonnal hozhatók létre. A választható sablonok listája a kiválasztott címkekazettától függ. A legújabb sablonok számítógépről való átmásolásához lásd [Fájlok átmásolása](#page-51-4) 47. oldal.

![](_page_28_Picture_12.jpeg)

nggilliggan.

Szerkesztheti a címkén lévő bármelyik szöveg-, vonalkód-, kép- vagy alakzatobjektumot, de nem szerkesztheti a sablonokat objektumok hozzáadásához vagy törléséhez.

**AB** *I* A szöveg mérete és stílusa a jelenleg kiválasztott szövegre vonatkozik. Ha nincs kiválasztva szöveg, a méret és a stílus a szövegdoboz összes szövegére vonatkozik.

**FA1,B2..Nn** Sorozatkészítéssel automatikusan hozhat létre címkesorozatot. Lásd: [Címkesorozat létrehozása](#page-42-2) 38. oldal.

> A leltári nyilvántartó címkék bármilyen folyamatos vagy előre méretezett címkékre kinyomtathatók.

![](_page_28_Picture_17.jpeg)

#### A címke alábbi tulajdonságait állíthatja be: Æ

![](_page_29_Picture_249.jpeg)

# Leltári nyilvántartó címke létrehozásának menete

- 1 A Főoldal képernyőjén koppintson a **Leltári nyilvántartó** ikonra.
- 2 Válassza ki, melyik sablont kívánja használni.
- 3 Adjon hozzá szöveget és formázást.

![](_page_29_Picture_6.jpeg)

# <span id="page-29-0"></span>Elosztótábla-címke

Elosztótábla-címkéket úgy hozhat létre, hogy megadja a dugók darabszámát és két szomszédos csatlakozó középpont-középpont távolságát.

- $\mathbf T$ A program automatikusan mindegyik csatlakozóhoz hozzáad egy szövegobjektumot. Az elosztótábla-címkéhez nem lehet hozzáadni további szövegdoboz-, vonalkód-, kép- vagy alakzat-objektumokat.
- $\mathbf{A} \mathbf{B} I$  A szöveg mérete és stílusa a címke minden csatlakozójára és a fájl minden címkéjére vonatkozik. Automatikus szövegillesztés választása esetén a szöveg betűmérete automatikusan az adott csatlakozóhoz igazodik. Ezért a szöveg mérete csatlakozónként eltérő lehet.
- $\frac{Z_{A1,B2,N}}{A1,B2,N}$  Sorozatkészítéssel automatikusan kitöltheti a csatlakozók szövegét. Az új címke akkor jön létre, amikor az adott címke mindegyik csatlakozójának szövege ki van töltve. Lásd: [Címkesorozat létrehozása](#page-42-2) 38. oldal.

Az elosztótábla-címkék bármilyen típusú folyamatos címkére kinyomtathatók.

A címke alábbi tulajdonságait állíthatja be: 不好

![](_page_29_Picture_250.jpeg)

#### Elosztótábla-címke létrehozásának menete

- 1 A Főoldal képernyőjén koppintson az **Fela Elosztótábla** ikonra.
- 2 Kövesse a címke konfigurálásának lépéseit.
- 3 Adjon hozzá szöveget mindegyik csatlakozóhoz.
- 4 Adjon hozzá formázást igény szerint.

![](_page_30_Picture_0.jpeg)

 $\circ$  4

# <span id="page-30-0"></span>Anyagkezelési címke

Az anyagkezelési címkék előre megtervezett sablonokkal hozhatók létre. A választható sablonok listája a kiválasztott címkekazettától függ. A legújabb sablonok számítógépről való átmásolásához lásd **[Fájlok átmásolása](#page-51-4)** 47. oldal.

 $\frac{1}{2}$  T A címkén hozzáadhat és szerkeszthet bármely szöveg-, vonalkód-, kép- vagy alakzat-objektumot, de nem szerkesztheti a sablont objektumok hozzáadásához vagy törléséhez.

**AB**I A szöveg mérete és stílusa a jelenleg kiválasztott szövegre vonatkozik. Ha nincs kiválasztva szöveg, a méret és a stílus a szövegdoboz összes szövegére vonatkozik.

# **FA1,B2..Nn** Sorozatkészítéssel automatikusan hozhat létre címkesorozatot.

# Lásd: [Címkesorozat létrehozása](#page-42-2) 38. oldal.

Az anyagkezelési címkék csak 19 mm-es (3/4") vagy szélesebb folyamatos vagy előre méretezett címkékre nyomtathatók.

A címke alábbi tulajdonságait állíthatja be: 不乞

![](_page_30_Picture_221.jpeg)

# Anyagkezelési címke létrehozásának menete

- 1 A Főoldal képernyőjén koppintson a  $\mathbb{R}^n$  ikonra.
- 2 Válassza ki, melyik sablont kívánja használni.
- 3 Adjon hozzá szöveget és formázást.

![](_page_30_Figure_14.jpeg)

# <span id="page-30-1"></span>Csőjelölő címke

A csőjelölő címkék előre definiált elrendezésekkel hozhatók létre, és bármilyen típusú folyamatos címkére kinyomtathatók.

![](_page_30_Picture_17.jpeg)

A szöveg mérete és stílusa a jelenleg kiválasztott szövegre vonatkozik. Ha nincs kiválasztva szöveg, a méret és a stílus a szövegdoboz összes szövegére vonatkozik.

A program automatikusan mindegyik csatlakozóhoz hozzáad egy  $T$ szövegobjektumot. A csőjelölő címkéhez nem lehet hozzáadni további szövegdoboz-, vonalkód-, kép- vagy alakzat-objektumokat.

Csőjelölő címkékből nem képezhető sorozat.

![](_page_30_Picture_21.jpeg)

A címke alábbi tulajdonságait állíthatja be: Æ

![](_page_31_Picture_222.jpeg)

#### Csőjelölő címke létrehozása

- 1 A Főoldal képernyőjén koppintson a **ZZ Csőjelölő** ikonra.
- 2 Kövesse a címke konfigurálásának lépéseit.
- 3 Adjon hozzá szöveget és formázást.

![](_page_31_Picture_6.jpeg)

# <span id="page-31-0"></span>Átütésveszély címke

Átütésveszély címkék előre megtervezett sablonnal hozhatók létre. A választható sablonok listája a kiválasztott címkekazettától függ. A legújabb sablonok számítógépről való átmásolásához lásd [Fájlok átmásolása](#page-51-4) 47. oldal.

- AA B*I* A szöveg mérete és stílusa a jelenleg kiválasztott szövegre vonatkozik. Ha nincs kiválasztva szöveg, a méret és a stílus a szövegdoboz összes szövegére vonatkozik.
- **JAUAN** T  $^{\circ}$   $\bullet$
- A címkéhez további szövegdoboz-, vonalkód-, kép- vagy alakzat-objektumokat adhat hozzá.

Sorozatkészítéssel automatikusan hozhat létre címkesorozatot. Lásd:  $A1,B2...Nn$ [Címkesorozat létrehozása](#page-42-2) 38. oldal.

Mivel az átütésveszély címkék előre definiált sablonok szerint nyomtatódnak, 不乞 tulajdonságaik nem állíthatók be.

# Átütésveszély címke létrehozásának menete

- 1 A Főoldal képernyőjén koppintson az **Atütésveszély** ikonra.
- 2 Válassza ki, melyik sablont kívánja használni.
- 3 Adjon hozzá szöveget és formázást.

![](_page_31_Picture_18.jpeg)

# <span id="page-31-1"></span>Biztonsági címke

A biztonsági címkék előre megtervezett sablonnal hozhatók létre. A választható sablonok listája a kiválasztott címkekazettától függ. A legújabb sablonok

![](_page_31_Picture_21.jpeg)

számítógépről való átmásolásához lásd [Fájlok átmásolása](#page-51-4) 47. oldal.

![](_page_32_Figure_1.jpeg)

- **A B** *I* A szöveg mérete és stílusa a jelenleg kiválasztott szövegre vonatkozik. Ha nincs kiválasztva szöveg, a méret és a stílus a szövegdoboz összes szövegére vonatkozik.
- $\circ$   $\bullet$   $\mathbb{R}$  T A címkéhez további szövegdoboz-, vonalkód-, kép- vagy alakzat-objektumokat adhat hozzá.
	- **FA1,B2..Nn** Sorozatkészítéssel automatikusan hozhat létre címkesorozatot. Lásd: [Címkesorozat létrehozása](#page-42-2) 38. oldal.
		- Mivel a biztonsági címkék előre definiált sablonok szerint nyomtatódnak, tulajdonságaik nem állíthatók be.

# Biztonsági címke létrehozásának menete

- 1 A Főoldal képernyőjén koppintson a **Ha Biztonság** ikonra.
- 2 Válassza ki, melyik sablont kívánja használni.
- 3 Adjon hozzá szöveget és formázást.

# <span id="page-32-0"></span>Átváltás másik címkealkalmazásra

Ha egy címkealkalmazásban befejezte a címkék létrehozását, átválthat egy másik címkealkalmazásra. Egyes esetekben a rendszer megkérdezi, hogy szeretné-e felhasználni az előző alkalmazásban használt adatokat.

Egyes címkealkalmazásoknál esetleg többféle típusú címkét kívánhat létrehozni ugyanazokkal az adatokkal. Például létrehozott egy 24 aljzatos rendezőpanelcímkét, és szeretne készíteni 24 darab kábelcímkét is a kábelekhez. Amikor másik címkealkalmazásra vált, az adatbetöltés funkcióval betöltheti az előző címkealkalmazás adatait az új alkalmazásba.

Az alapértelmezés megváltoztatásához lásd Az adatbetöltés beállításának [módosítása](#page-46-4) 42. oldal.

![](_page_32_Picture_14.jpeg)

Az adatbetöltés nem áll rendelkezésre címkealkalmazásokhoz.

# Átváltás másik címkealkalmazásra:

- 1 Nyomja meg a **Főoldal** gombot.
- 2 Válassza ki az új címkealkalmazást.

Ha az adott címkealkalmazás megengedi az adatbetöltést, megjelenik az Adatbetöltés párbeszédpanel.

- 3 Válassza az alábbiak egyikét:
	- Betöltés csak most Az előző címke adatainak betöltése csak ebbe a címkébe. A kérdést minden alkalommal meg kell válaszolnia, amikor lehet adatokat betölteni.
	- Betöltés mindig Mindig töltődjenek be az előző címke adatai. Mostantól mindig be fognak töltődni az új címkébe az adatok, amikor ez lehetséges.
	- Most nem Most ne töltődjenek be az adatok. A kérdést minden alkalommal meg kell válaszolnia, amikor lehet adatokat betölteni.
	- Betöltés soha A feliratozógép soha nem fogja megkérdezni, betöltse-e az adatokat.
- 4 Válassza a Tovább gombot.

Az új címkealkalmazás megkapja a betöltött adatokat.

# <span id="page-33-0"></span>A címke szövegeinek szerkesztése és formázása

A szövegdobozok szövegét az érintőképernyőn vagy a billentyűzetről formázhatja. Ez a rész mindkét lehetőséget felsorolja, ahol bármelyik választható.

Ez a rész az alábbiakat tárgyalja:

- A szöveg méretének és stílusának módosítása
- A szöveg elforgatása és igazítása
- Központozás, szimbólumok és speciális karakterek beszúrása
- Függőleges címke létrehozása

# <span id="page-33-1"></span>Szöveg szerkesztése

A címkébe beszúrható szövegsorok száma a szöveg méretétől és a címke szélességétől függ. Ha a szöveg túl nagy vagy túl sok sor van, a nigyelmeztető ikon látható, és nyomtatáskor hibaüzenet jelenik meg.

A kurzor mozgatását és a szövegdobozban lévő szöveg egy vagy több karakterének kiválasztását az érintőképernyőről vagy a billentyűzetről végezheti el. A billentyűzetről történő kurzormozgatáshoz és szöveg-kijelöléshez lásd [Navigációs gombok](#page-14-2) 10. oldal.

# Szövegdoboz szövegének szerkesztése

- Koppintson egyszer a szövegdobozba és a billentyűzetről adjon hozzá szöveget.
- Új sor hozzáadásához nyomja meg a gombot.
- $\triangleright$  Koppintson a  $\bigcirc$  ikonra a Formázás eszköztár megjelenítéséhez.

A szövegformátumokat a  $\mathbb{Z}$  Tulajdonságok listából is alkalmazhatja.

# <span id="page-33-2"></span>A szöveg méretének módosítása

A szöveg betűméretét kiválaszthatja kézileg, vagy választhatja az automatikus méretezést, amely a betűméretet úgy választja meg, hogy a szöveg kitöltse a címke szabad területét.

A szövegméret-módosítások különböző típusú címkékre történő alkalmazásának módjához lásd [A címkealkalmazások használata](#page-19-2) 15. oldal.

#### A szöveg méretének módosítása

1 Válasszon ki egy szövegrészt. Ha a méretet a teljes szövegre kívánja alkalmazni, a szövegdobozt válassza ki.

Betűméret Automatikus

V Szőveg autor

2 Koppintson a <sup>e</sup> és a A ikonra.

Másik lehetőségként nyomja meg a billentyűzeten a A gombot. Megjelenik a Betűméret eszköz.

3 Válasszon egy betűméretet a listából, vagy koppintson a Szöveg automatikus illesztése lehetőségre.

A betűméretet közvetlenül is beírhatja a **Betűméret** dobozba.

![](_page_33_Picture_24.jpeg)

# <span id="page-34-3"></span><span id="page-34-0"></span>R<sub>/</sub> A szöveg stílusának módosítása

A szöveget formázhatja félkövérre, dőltre és aláhúzottra. A kiválasztott szövegdoboz teljes szövegét be is keretezheti.

A szövegstílus-módosítások különböző típusú címkékre történő alkalmazásának módjához lásd [A címkealkalmazások használata](#page-19-2) 15. oldal.

B

#### A szövegstílus módosításának menete

- 1 Válasszon ki egy szövegrészt. Ha a stílust teljes szövegre kívánja alkalmazni, a szövegdobozt válassza ki.
- 2 Koppintson a <sup>e</sup> és a **BI** ikonra. Másik lehetőségként nyomja meg a billentyűzeten a  $\bigwedge^2 + \bigwedge^2$  gombot. Megjelenik a Szövegstílus eszköz.
- 3 Koppintson rá egy vagy több stílusra.

# <span id="page-34-1"></span>A szöveg színének módosítása

A címke szövegének színét az előtér színéről a háttér színére változtathatja. Ez hasznos lehet többrétegű objektumok készítésénél. Például így helyezhet egy téglalap alakú objektum fölé attól elütő színű szöveget.

# A szín megváltoztatásának menete

- 1 Válasszon ki egy szövegdobozt.
- 2 Koppintson a **e** és a **A** ikonra.

Megjelenik a Szöveg színe eszköz.

3 Koppintson a kiválasztott szöveg kívánt színére.

# <span id="page-34-2"></span>A Szöveg elforgatása

A címke szövege vízszintesen vagy függőlegesen jelenhet meg. Ezenfelül a szöveget 90 fokos lépésekben is elforgathatja.

# A szöveg elforgatásának menete

- 1 Válasszon ki egy szövegdobozt.
- 2 Koppintson a  $\Theta$  és a  $\Delta$  ikonra.

Másik lehetőségként nyomja meg a billentyűzeten a A1 gombot. Megjelenik a Szövegtájolás eszköz.

3 Válasszon egy tájolást és/vagy elforgatást.

Függőleges címke létrehozásához lásd **Függő[leges címke létrehozása](#page-36-1)** 32. oldal.

Ab,

1A

![](_page_34_Figure_22.jpeg)

Ab 0°  $\frac{2}{7}$  90°  $\frac{9}{180}$ °  $\frac{8}{180}$   $\frac{270}{180}$ 

Ü

box

# <span id="page-35-3"></span><span id="page-35-0"></span> $\pm$  Szöveg igazítása

A címke szövege függőlegesen vagy vízszintesen balra, középre vagy jobbra igazított lehet.

![](_page_35_Picture_225.jpeg)

#### A szöveg igazításának menete:

- 1 Válasszon ki egy szövegdobozt.
- 2 Koppintson a  $\bullet$  és a  $\uparrow$  ikonra.

Másik lehetőségként nyomja meg a billentyűzeten a  $\uparrow$  +  $\uparrow$  gombot. Megjelenik a Szövegigazítás eszköz.

3 Koppintson valamelyik igazításra.

# <span id="page-35-1"></span>Központozás beszúrása

A címkébe beszúrhat központozási karaktereket. A beszúrt központozási karakter kezelés szempontjából úgy minősül, mint bármely más szöveg.

A választható központozási karakterek teljes listájához lásd [Szimbólumok](#page-60-3) 56. oldal.

#### Központozás beszúrásának menete

- 1 Nyomja meg együtt a  $\Diamond$  gombot és bármelyik számgombot. Megjelenik a Szimbólumok eszköz.
- 2 Koppintson a címkébe beszúrni kívánt karakterre.

A kiválasztott karakter beszúródik a kurzor helyén, és a Szimbólumok eszköz néhány másodperc múlva eltűnik.

# <span id="page-35-2"></span>Szimbólumok beszúrása

A címkébe beszúrhatók törtek és egyéb szimbólumok. A beszúrt szimbólum karakterré válik és kezelése azonos a szöveg kezelésével. A legtöbb szimbólum formázható félkövérre és aláhúzottra.

A választható szimbólumok teljes listájához lásd [Szimbólumok](#page-60-3) 56. oldal.

#### Szimbólum beszúrásának menete

- 1 A szerkesztő képernyőjén koppintson a  $\mathbb{R}$  ikonra.
- 2 Koppintson a Szimbólum ikonra és egy kategóriára.
- 3 Koppintson arra szimbólumra, amelyet be kíván szúrni a címkén a kurzor helyére.

Szimbólumokat a Szimbólumok eszközzel lehet beszúrni, lásd feljebb, [Központozás beszúrása](#page-35-1).

# <span id="page-36-0"></span>Nemzetközi karakterek beszúrása

A feliratozógép támogatja a kiterjesztett latin karakterkészletet. A mobiltelefonhoz hasonlóan ha egy betűt lenyomva tart, megjelenik az adott betű összes változata.

A kiválasztott nyelvtől függ, hogy a változatok milyen sorrendben jelennek meg. Például ha a kiválasztott nyelv a francia, az a betűt lenyomva tartva a megjelenő betűsor à á â ã ä å és így tovább az összes változatig.

#### Karakter beszúrásának menete

![](_page_36_Picture_4.jpeg)

1 Nyomjon meg egy alfanumerikus gombot és tartsa lenyomva.

Megjelenik az Ékezet eszköz, és a kiválasztott karakter hozzáadódik a címkéhez a kurzor helyén.

2 Koppintson a címkébe beszúrni kívánt karakterre. A szimbólum beszúródik, és az Ékezet eszköz néhány másodperc múlva eltűnik.

# <span id="page-36-1"></span>Függőleges címke létrehozása

 $\downarrow$ <sup>A</sup><sub>h</sub>

Létrehozhat függőleges címkét, amelyen a szöveg vízszintes vagy függőleges tájolású. Az alábbi utasítások általános típusú címkére vonatkoznak.

#### Függőleges címke létrehozásának menete

- 1 A Főoldal képernyőjén koppintson az **Általános** ikonra.
- 2 A címke tájolására válassza az Álló lehetőséget.
- 3 Válassza ki a címke hosszát.
- 4 Adjon hozzá szöveget és formázást.
- 5 Koppintson a <sup>e</sup> és a **A** ikonra.

Megjelenik a Szövegtájolás eszköz.

6 A  $\downarrow$  gombra koppintva a szöveget függőleges tájolásúvá teheti.

![](_page_36_Figure_18.jpeg)

D

Függőleges szöveg álló címkén

![](_page_36_Figure_20.jpeg)

![](_page_37_Picture_0.jpeg)

# <span id="page-37-3"></span><span id="page-37-0"></span>Objektumok használata a címkén

Típusától függően a címkét egy vagy több szövegdoboz-, kép-, vonalkód- vagy alakzat-objektum hozzáadásával szabhatja testre.

Az [A címkealkalmazások használata](#page-19-2) 15. oldal leírja, hogy melyik típusú címkén melyik objektumok használhatók.

Egyes címketípusoknak előre megtervezett sablonjuk van, amely már tartalmaz objektumokat. Ehhez már csak saját tartalmát kell hozzáadnia. Amikor előre megtervezett sablonnal kezd új címkét, hozzátehet vagy szerkeszthet rajta objektumokat, de nem változtathatja meg az eredeti sablont.

# <span id="page-37-1"></span> $|\mathbf{T}|$  Szövegdoboz beszúrása

A legtöbb címke alapértelmezésben tartalmaz legalább egy szövegdobozt. A címke típusától függően további szövegdobozokat adhat hozzá a címkéhez. Az [A címkealkalmazások használata](#page-19-2) 15. oldal leírja, hogy az egyes címketípusoknál hozzá lehet-e adni a címkéhez szövegdobozokat.

Egy második szövegdoboz csak akkor adható hozzá a címkéhez, ha az elsőbe már írt szöveget.

#### Szövegdoboz beszúrásának menete

- 1 Koppintson a **D**eszúrás ikonra és válassza a Szöveg lehetőséget.
- 2 Igény szerint mozgassa vagy méretezze át a szövegdobozt.
- 3 Adjon hozzá szöveget és formázást.

# <span id="page-37-2"></span>Kép beszúrása

Egyes típusú címkékhez hozzáadhat egy vagy több képet. Az [A](#page-19-2)  [címkealkalmazások használata](#page-19-2) 15. oldal leírja, hogy az egyes címketípusoknál hozzá lehet-e adni a címkéhez képeket.

A feliratozógépbe gyárilag számos kép be van építve. Számítógépről is átmásolhat képeket a feliratozógépbe és használhatja őket a címkéken.

Az alábbi kategóriájú képekből választhat:

![](_page_37_Picture_218.jpeg)

A beépített képek teljes listájához lásd [Képek és szimbólumok](#page-57-2) 53. oldal.

Ha átmásolt képeket a számítógépről a feliratozógépbe, a kategórialista egy Egyedi kategóriával bővül.

A gyakran használt képeket a gyorsabb eléréshez Kedvencként jelölheti. További információkhoz lásd [A Kedvencek használata](#page-44-1) 40. oldal.

![](_page_37_Picture_20.jpeg)

# Kép beszúrásának menete

- 1 A szerkesztő képernyőjén koppintson a  $\mathbb{F}$  ikonra.
- 2 Válassza a Kép lehetőséget, majd válasszon kategóriát.
- 3 Koppintson a beszúrandó képre.
- 4 Igény szerint mozgassa vagy méretezze át a képet.

#### Kép megváltoztatásának menete

- 1 Koppintson egy képre és nyomja meg az OK gombot. Megjelenik a képkategóriák listája.
- 2 Válasszon ki az új képet.

# <span id="page-38-0"></span>Vonalkód beszúrása

A feliratozógép az alább típusú vonalkódokat tudja generálni.

![](_page_38_Picture_243.jpeg)

A jelen Használati útmutató feltételezi, hogy érti a különbségeket a különböző vonalkódtípusok között, és hogy intézményében be vannak vezetve a vonalkódok. Ha a vonalkódokra vonatkozóan további tájékoztatásra van szüksége, a helyi könyvtárakban és könyvesboltokban számos hasznos tájékoztató anyagot talál.

Az alapértelmezett vonalkód a Code 128. Másik típust is választhat alapértelmezett vonalkódként. Lásd: [Az alapértelmezett vonalkód beállítása](#page-49-4) [45. oldal.](#page-49-4)

Az alábbi típusú címkékhez adhat hozzá vonalkódot: általános, zászló, zsugorcső és laminált kábelcímke. Ha egy sablonban már van vonalkód, akkor a vonalkód szerkeszthető.

Alapértelmezés szerint a vonalkód szöveg a vonalkód alatt jelenik meg. A szöveg megjeleníthető a vonalkód felett, vagy elrejthető. PDF 417 és QR kódoknál a vonalkód szövege nem jeleníthető meg.

A QR kódok az alábbi információkat tartalmazhatják:

- Csak szöveg
- **Telefonszám**
- E-mail
- **SMS-üzenet**
- **Nebhely-cím**

# Vonalkód hozzáadásának menete:

- 1 A szerkesztő képernyőjén koppintson a  $\mathbb{P}$ l, majd a **Vonalkód** ikonra.
- 2 Válassza ki a vonalkód típusát.
- 3 Másik lehetőségként jelölje be a Vonalkódszöveg megjelenítése jelölőnégyzetet a szöveg megjelenítéséhez vagy elrejtéséhez.
- 4 Írja be a vonalkód adatait és koppintson a Kész gombra.
- 5 Igény szerint mozgassa vagy méretezze át a vonalkódot.

# A vonalkód-szöveg helyének megváltoztatása

- 1 Koppintson a vonalkódra, majd nyomja meg az OK gombot.
- 2 A Szöveg megjelenítése jelölőnégyzet legyen bejelölve.
- 3 Koppintson az alábbiak egyikére:
	- **III** Szöveg a vonalkód felett
	- **III** Szöveg a vonalkód alatt

# Vonalkód szerkesztése

- 1 Koppintson a vonalkódra, majd nyomja meg az OK gombot.
- 2 Válassza ki, melyik tulajdonságot kívánja megváltoztatni.
- 3 Módosítsa a beállításokat.
- 4 Ha befejezte a vonalkód szerkesztését, koppintson a Kész gombra.

# <span id="page-39-0"></span>Alakzat beszúrása

A címkéhez hozzáadhat alakzatokat. A szövegdobozok vagy képek fölé rétegzett alakzatok nagyon egyedi címketerveket tesznek lehetővé. Példaként lásd [Objektumok elrendezése](#page-41-1) 37. oldal.

# Alakzat hozzáadása

- 1 A szerkesztő képernyőjén koppintson a  $\mathbb{R}$ , majd az Alakzat ikonra.
- 2 Koppintson a címkéhez hozzáadandó alakzatra.
- 3 Igény szerint mozgassa és méretezze át az alakzatot.

# Alakzat megváltoztatása

- 1 A címkén lévő alakzatra koppintva válassza ki, majd nyomja meg az OK gombot.
- 2 Koppintson egy másik alakzatra.

# <span id="page-39-1"></span>Objektumok manipulálása

Az érintőképernyőn kiválaszthat, átméretezhet, mozgathat, másolhat, igazíthat, elrendezhet, pozicionálhat és törölhet objektumokat.

# <span id="page-39-2"></span>Objektum kiválasztása

Amikor kiválaszt egy objektumot, kék keret jelenik meg körülötte. Ha a címkén több objektum van, az Objektumválasztó eszközzel viheti át a fókuszt az egyes objektumokra.

# Objektum kiválasztásának menete

![](_page_39_Picture_25.jpeg)

- Koppintson egyszer valamelyik objektumra. Az objektum kiválasztódik, és megjelenik az objektumválasztó eszköz.
- Ha az objektumok kicsik vagy rétegzettek, az objektumválasztó eszközben vagy segítségével választhatja ki a kívánt objektumot.
- Több objektum kiválasztásához nyomja meg a  $\wedge$  gombot és válasszon ki további objektumokat.

# <span id="page-40-0"></span>Objektum átméretezése

Objektumot húzással vagy a navigációs gombokkal méretezhet át. Egy szövegdoboz átméretezése csak akkor változtatja meg a szöveg betűméretét, ha előbb bejelölte a Szöveg automatikus illesztése jelölőnégyzetet. Vonalkód-objektum átméretezése nem változtatja meg a vonalkód betűméretét.

#### Objektum átméretezésének menete

- 1 Jelölje ki az objektumot.
- 2 Tegye az alábbiak egyikét:
	- Húzza az objektum oldalain lévő fogópontok valamelyikét.
	- A **gombot nyomva az objektumot a nyilak irányában átméretezheti.**
	- $\{\}$  +  $\{\cdot\}$  együttes nyomásával nagyobb lépésekben méretezheti át az objektumot.

 $\vee$  Ha az objektum túl kicsi az átméretezéshez, előbb a  $\circledcirc$  ikonra koppintva nagyítsa fel.

# <span id="page-40-1"></span>Objektum áthelyezése

Objektumot húzással vagy a navigációs gombokkal lehet mozgatni. Amikor eléri a címke szerkeszthető területének szélét, vörös vonalak jelennek meg.

Az objektumnak a címke széléhez képesti elhelyezéséhez lásd Objektum [pozicionálása](#page-40-2) 36. oldal.

#### Objektum áthelyezésének menete

- 1 Jelölje ki az objektumot.
- 2 Tegye az alábbiak egyikét:
	- Húzza új helyére az objektumot.
	- A  $\left| \cdot \right|$  gombot nyomva az objektumot a nyilak irányában mozgathatja.
	- $\leftarrow$  +  $\leftarrow$  együttes nyomásával nagyobb lépésekben mozgathatja az objektumot.

# <span id="page-40-2"></span>Objektum pozicionálása

Az objektumot a címke széléhez képest is pozicionálhatja.

# Objektum pozicionálásának menete

1 Koppintson az objektum közepére és tartsa rajta az ujját.

Megjelenik az Objektum-manipulálás menü.

- 2 Koppintson a **ich** ikonra. Megjelenik a Pozíció al-eszköztár.
- 3 Koppintson valamelyik pozicionálási lehetőségre.

![](_page_40_Picture_25.jpeg)

![](_page_40_Picture_26.jpeg)

![](_page_40_Picture_27.jpeg)

![](_page_40_Picture_28.jpeg)

# <span id="page-41-0"></span>Objektumok igazítása

HA több objektum van kiválasztva, ezeket a címkén függőlegesbe vagy vízszintesbe igazíthatja.

#### Objektumok igazításának menete

- 1 Nyomja meg a  $\left\{\right\}$  gombot és koppintson rá több objektumra.
- 2 Koppintson valamelyik objektum közepére és tartsa rajta az ujját.

Megjelenik az Objektum-manipulálás menü.

- 3 Koppintson a  $\blacktriangleright$  ikonra. Megjelenik az Igazítás al-eszköztár.
- 4 Koppintson valamelyik igazítási lehetőségre.

Amíg látható az Igazítás eszköz, kiválaszthat további objektumokat is.

# <span id="page-41-1"></span>Objektumok elrendezése

Egy objektumot más objektumok fölé vagy mögé helyezhet.

#### Az objektumok elrendezésének menete

- 1 Nyomja meg a  $\left\{\right\}$  gombot és koppintson rá több objektumra.
- 2 Koppintson valamelyik objektum közepére és tartsa rajta az ujját.

Megjelenik az Objektum-manipulálás menü.

- 3 Koppintson a **L** ikonra. Megjelenik az Elrendezés al-eszköztár.
- 4 Koppintson valamelyik elrendezési lehetőségre.

Amíg látható az Elrendezés eszköz, kiválaszthat további objektumokat is.

# <span id="page-41-2"></span>Objektum másolása

Egy címkén belül másolhat és beilleszthet objektumot.

#### Objektum másolásának menete

1 Koppintson az objektum közepére és tartsa rajta az ujját.

Megjelenik az Objektum-manipulálás menü.

- 2 A menü kibővítéséhez koppintson a ikonra.
- 3 Koppintson a il ikonra. Az objektum a vágólapra másolódik.
- 4 Koppintson és tartsa az ujját ott, ahová be akarja másolni az objektum másolatát, majd koppintson a **inja** ikonra.

Az objektum másolata beillesztődik a címkébe.

![](_page_41_Picture_27.jpeg)

![](_page_41_Picture_28.jpeg)

ı

![](_page_41_Picture_29.jpeg)

![](_page_41_Picture_30.jpeg)

![](_page_41_Picture_31.jpeg)

 $\Box$ 

# <span id="page-42-0"></span>Objektum törlése

Egyes címketípusoknál nem minden objektum törölhető.

# Objektum törlésének menete

<span id="page-42-2"></span><span id="page-42-1"></span> $\triangleright$  Válassza ki az objektumot és nyomja meg a  $\overline{\leq}$  gombot.

#### Címkesorozat létrehozása  $A1,B2...$ Nn

A sorozatképzés szolgáltatással gyorsan létrehozhat címkesorozatot. Sorozat készítésének menete:

- Válassza ki a karaktereket a sorozatképzéshez.
- Állítsa be a növekményt: ez adja meg, mennyivel kell növelni a sorozat elemeit.
- Állítsa be a darabszámot: ez adja meg, hányszor kell növelni a sorozatot, miáltal a létrehozandó címke típusától függően újabb cellák vagy címkék keletkeznek.

A sorozatképzés a következőket teszi lehetővé:

- Automatikusan kitölthet többcellás címkéket, amilyen például a rendezőpanel-, megszakító-, elosztótábla-, kapocsléc- vagy sorkapocsblokk-címke. A cellákba sorban a sorozat elemei kerülnek. Szükség esetén további cellák jönnek létre.
- Címkesorozatot képezhet az adatok növelésével. A sorozat minden egyes növekményéhez új címke jön létre.

A sorozatkészítés elkezdéséhez vigye a kurzort egy sorozatkészítésre alkalmas szövegdobozba, vagy jelöljön ki egy vonalkódot.

A sorozatképzéshez legfeljebb öt karaktert választhat ki. Ezenfelül létrehozhat szekvenciális sorozatot is. (A1, A2, A3, B1, B2, B3...)

A sorozatképzés új címkéket hoz létre, vagy – mint a rendezőpanel-címke esetén – kitölti a címke meglévő celláit és szükség esetén új címkéket hoz létre.

Az értékek hozzáadása vagy változtatása közben látja a sorozatot.

# Sorozat készítésének menete

- 1 A szerkesztő képernyőjén válassza  $a \int_{AB2...Nn}$  ikont. Megjelenik a Sorozatképzés eszköz.
- 2 A fogópontok húzásával vagy a < és gombbal válassza ki a karaktert a sorozatképzéshez.

![](_page_42_Picture_19.jpeg)

 $+ \blacktriangleleft$  és  $\blacktriangleright$  megnyomásával vagy a fogópontok húzásával kiterjesztheti a kiválasztást egynél több karakterre.

- 3 Válassza ki a Növekmény és a Darabszám értékét.
- 4 Egyszerre több karakterből való sorozatképzéshez válassza a Következő karakter lehetőséget és ismételje meg a 2. és 3. lépést.
- 5 Szekvenciális sorozatképzéshez jelölje be a Szekvenciális sorozatképzés jelölőnégyzetet.
- 6 Ha kész, válassza a Kész gombot.

A sorozatképzés elkészültekor a kurzor az új sorozat végére áll.

# <span id="page-43-0"></span>A könyvtár használata

A címkéket a feliratozógép memóriájába mentheti későbbi nyomtatásukhoz, vagy hogy sablonként használja őket ilyen típusú címkékhez. A feliratozógépben mentett címkéket át lehet vinni a számítógépbe. Lásd: [Fájlok](#page-51-4)  [átmásolása](#page-51-4) 47. oldal.

# <span id="page-43-4"></span><span id="page-43-1"></span>Címkék mentése

A címke mentésekor annak teljes tartalma és formázása mentődik, és a címkefájlnak egyedi nevet kell adnia. A címkefájlban mentődnek a címkekazetta adatai is.

A fájlnévben nem szerepelhetnek a következő karakterek: > : " / \ | ? \*

#### Címke mentésének menete

- 1 A címkeszerkesztő képernyőjén koppintson a  $\Box$  ikonra.
- 2 Írjon be egy nevet, majd koppintson a Mentés lehetőségre.

Ha a memória megtelt, a feliratozógép kéri, hogy az új címke mentése előtt töröljön néhány mentett címkét.

# <span id="page-43-2"></span>**Mentett címkék megnyitása**

A címkefájl tartalmazza a címkekazetta adatait is. Ha a feliratozógépben lévő címkekazetta nem felel meg a címkével együtt mentett címkeadatoknak, a megjelenő üzenet megkérdezi, nem kíván-e másik címkekazettát választani.

# Mentett címke megnyitásának menete

- 1 A Főoldal képernyőjén koppintson a  $\Box$  ikonra.
- 2 Válassza ki a megnyitandó címkefájlt.

# <span id="page-43-3"></span>Mentett címkék törlése

A már nem szükséges címkék törlésével memóriát szabadíthat fel.

#### Mentett címkék törlésének menete

- 1 A Főoldal képernyőjén koppintson a  $\Box$  ikonra.
- 2 Válassza ki a törlendő címkét és nyomja meg az <sup>3</sup> gombot.
- 3 Megerősítésként koppintson a Törlés lehetőségre.

![](_page_44_Picture_0.jpeg)

# <span id="page-44-1"></span><span id="page-44-0"></span>A Kedvencek használata

A gyakran használt mentett címkéket és képeket gyorsan elérheti, ha felveszi őket a Kedvencek közé.

# Kép hozzáadása a Kedvencekhez

- 1 A szerkesztő képernyőjén koppintson a  $\mathbb{R}$  ikonra és válassza a Kép lehetőséget.
- 2 Navigáljon a kívánt képre, majd koppintson a kép felső sarkán lévő kikonra. A kiemelten jelenik meg.

# Mentett címke hozzáadása a Kedvencekhez

- 1 A Főoldal képernyőjén koppintson a  $\Box$  ikonra.
- 2 Keresse meg a kívánt címkefájlt és koppintson a fájl neve melletti i konra. A kiemelten jelenik meg.

#### Kedvenc címke vagy kép használata

- 1 Címkeszerkesztés közben koppintson a  $\hat{Y}$  ikonra és válassza a Címkék vagy a Képek lehetőséget.
- 2 Koppintson a használni kívánt elemre.

# Egy Kedvenc törlése

- 1 Nyomja meg a  $\hat{\chi}$  gombot és válassza a Címkék vagy a Képek lehetőséget.
- 2 Koppintson a törlendő elemre.
- 3 Koppintson az Eltávolítás a kedvencekből lehetőségre. Az elem melletti már nincs kiemelve.

# <span id="page-45-0"></span>A beállítások módosítása

Az alábbi beállításokat módosíthatja:

- [A nyelv módosítása](#page-45-1)
- [A mértékegység módosítása](#page-45-2)
- A képernyő [fényerejének módosítása](#page-45-3)
- [Az automatikus lezárás idejének módosítása](#page-46-0)
- [Az adatbetöltés beállításának módosítása](#page-46-1)
- [A nyomtatási opciók megadása](#page-46-2)
- [Az alapértelmezett vonalkód beállítása](#page-49-0)

Minden beállítás érvényben marad az újabb változtatásig. Bizonyos gyári beállítások visszaállíthatók:

- [A címkealkalmazás alapértelmezéseinek helyreállítása](#page-49-1)
- [A gyári alapértelmezések helyreállítása](#page-49-2)

# <span id="page-45-1"></span>A nyelv módosítása

A nyelv-beállítás módosítása csak a képernyőn megjelenő szövegeket és menüket érinti.

# A nyelv módosításának menete

- 1 A Főoldal képernyőjén koppintson a  $\{ \bullet \}$ , majd a Nyelv ikonra.
- 2 Válasszon nyelvet, majd koppintson a Kész ikonra.

A nyelv azonnal megváltozik.

# <span id="page-45-2"></span>A mértékegység módosítása

Milliméterben vagy hüvelykben dolgozhat. Az alapértelmezett mértékegység a hüvelyk.

# A mértékegység módosítása:

- 1 A Főoldal képernyőjén koppintson a jol ikonra, majd a Mértékegységek lehetőségre.
- 2 Válassza a Hüvelyk vagy a mm mértékegységet, majd koppintson a Kész ikonra.

# <span id="page-45-3"></span>A képernyő fényerejének módosítása

A képernyő fényerejét a különböző megvilágításokhoz állíthatja.

# A fényerő módosításának menete

- 1 A Főoldal képernyőjén koppintson a ig ikonra, majd a Képernyő fényereje lehetőségre.
- 2 A csúszkát balra vagy jobbra húzva állítsa be a kívánt fényerőt, majd koppintson a Kész ikonra.

# <span id="page-46-3"></span><span id="page-46-0"></span>Az automatikus lezárás idejének módosítása

Energiatakarékosságból a képernyő 30 másodperces tétlenség után elhalványul, és három percnyi tétlenség után a feliratozógép készenléti üzemmódba vált. Tíz percnyi további tétlenség után a feliratozógép automatikusan kikapcsol.

Beállítható, hogy a feliratozógép mennyi ideig maradjon készenléti üzemmódban, mielőtt kikapcsol. Bár nem javasolt, az automatikus lezárás Soha értékre is beállítható.

# Az automatikus lezárás idejének módosítása

- 1 A Főoldalon koppintson a  $\sim$  gombra, majd válassza az Autom. lezárás lehetőséget.
- 2 Válassza ki, hány perc múlva kapcsolódjon ki automatikusan a feliratozógép, majd koppintson a Kész ikonra.

# <span id="page-46-4"></span><span id="page-46-1"></span>Az adatbetöltés beállításának módosítása

Amikor másik címkealkalmazásra vált, az előző címke adatai néha felhasználhatók az új címkénél. Adatokat csak tisztán szöveges címkékbe lehet betölteni.

Amikor az adatbetöltés lehetséges és az Adatok betöltése beállítás aktív, több betöltési lehetőség közül választhat:

- Betöltés csak most Az előző címke adatainak betöltése csak ebbe a címkébe. A kérdést minden alkalommal meg kell válaszolnia, amikor lehet adatokat betölteni.
- Betöltés mindig Mindig töltődjenek be az előző címke adatai. Mostantól mindig be fognak töltődni az új címkébe az adatok, amikor ez lehetséges.
- Most nem Most ne töltődjenek be az adatok. A kérdést minden alkalommal meg kell válaszolnia, amikor lehet adatokat betölteni.
- Betöltés soha A feliratozógép soha nem fogja megkérdezni, betöltse-e az adatokat.

Ha a Betöltés mindig vagy a Betöltés soha beállítást választotta, később megváltoztathatja.

# Az adatbetöltés beállításának módosítása

- 1 A Főoldal képernyőjén válassza a iol ikont, majd koppintson az Adatok betöltése lehetőségre.
- 2 Válassza az Igen vagy a Nem lehetőséget, majd koppintson a Kész ikonra.

# <span id="page-46-2"></span>A nyomtatási opciók megadása

A címkék nyomtatásához több nyomtatási opció áll rendelkezésre. Az opciókat megváltoztathatja minden egyes nyomtatáskor, vagy a leggyakrabban használt opciókat alapértelmezettként mentheti.

Az alábbi opciókat adhatja meg:

- [Nyomtatási tartomány](#page-47-0)
- [Példányszám](#page-47-1)
- [Összehordás](#page-47-2)
- [Tükrözés](#page-48-0)
- [Címkék levágása](#page-48-1)
- [Adagolás](#page-48-2)

42 | XTL™ 500 Használati útmutató Ezeket a nyomtatási opciókat kétféle módon változtathatja meg:

- Címkenyomtatáskor: az opciók csak az adott nyomtatásra érvényesek.
- A Beállítások menü alapértelmezéseiként: az opciók minden további nyomtatásra érvényesek. Függetlenül attól, hogy alapértelmezéseket ad meg, a nyomtatási opciókat igény szerint egyedileg módosíthatja az adott címkére.

# Az alapértelmezett nyomtatási opciók módosítása

- 1 A Főoldal képernyőjén koppintson a ig ikonra, majd a Nyomtatási opciók lehetőségre.
- 2 Igény szerint változtassa meg a nyomtatási opciókat.
- 3 Ha kész, koppintson a Kész ikonra.

Minden nyomtatásnál ezek a beállítások lesznek az alapértelmezettek.

Ha egy adott nyomtatáshoz változtatni kíván ezeken a beállításokon, nyomja a  $\Box$ gombot , amíg meg nem jelenik a nyomtatási opciók menüje.

![](_page_47_Picture_9.jpeg)

#### <span id="page-47-0"></span>Nyomtatási tartomány

Amikor több címkével dolgozik, választása szerint kinyomtathatja az összes címkét, csak a jelenlegi címkét, vagy egy címketartományt.

Ez a beállítás nem mentődik a címkefájlba.

# A nyomtatási tartomány beállításának menete

- 1 Nyomja a **J**, gombot, amíg meg nem jelenik a nyomtatási opciók menüje.
- 2 Válassza a Nyomtatási tartomány lehetőséget.
- 3 Válassza ki a nyomtatandó tartományt.
- <span id="page-47-1"></span>4 Koppintson a Kész ikonra, majd nyomja meg a  $\Box$ , gombot.

# Példányszám

Ugyanabból a címkéből egyszerre legfeljebb 99 példányt nyomtathat.

Ez a beállítás nem mentődik a címkefájlba.

# A nyomtatandó példányszám beállításának menete

- 1 Nyomja a **J**, gombot, amíg meg nem jelenik a nyomtatási opciók menüje.
- 2 Válassza a Példányszám lehetőséget.
- 3 Válassza ki a nyomtatandó példányszámot.
- 4 Koppintson a Kész ikonra, majd nyomja meg a . j. gombot.

A nyomtatás elkészülte után a példányszám visszavált az alapértelmezettként megadott értékre.

# Összehordás

<span id="page-47-2"></span>Címkecsoport többpéldányos nyomtatásakor a címkék alapértelmezés szerint összehordottan nyomtatódnak. Ha kívánja, beállíthatja, hogy a nyomtatás ne összehordott legyen. Ha a nem összehordott nyomtatást választja, előbb az első címke összes példánya nyomtatódik ki, majd a következők összes első példánya. Az alábbi példa egy három címkéből álló csoport három példányának nyomtatását mutatja összehordással és anélkül.

![](_page_47_Picture_29.jpeg)

# Összehordva

#### A101 A102 A103 A101 A102 A103 A101 A102 A103

# Összehordás nélkül

A101 A101 A101 A102 A102 A102 A103 A103 A103

Ez a beállítás mentődik a címkefájlba.

#### Az összehordás letiltásának menete

- 1 Nyomja a **jeji** gombot, amíg meg nem jelenik a nyomtatási opciók menüje.
- 2 Válassza az Összehordás, majd a Nem lehetőséget.
- <span id="page-48-0"></span>3 Koppintson a Kész ikonra, majd nyomja meg a  $\Box$  gombot.

#### **Tükrözés**

Ha tükrözéssel nyomtat, a címkék tartalma fordított irányban, jobbról balra nyomtatódik, mintha a címkét tükörben látná.

XTL 500

Ez a beállítás nem mentődik a címkefájlba.

# A tükrözött nyomtatás menete

- 1 Nyomja a  $\log$  gombot, amíg meg nem jelenik a nyomtatási opciók menüje.
- 2 Válassza a Tükrözés, majd a Tartalom tükrözése lehetőséget.
- <span id="page-48-1"></span>3 Koppintson a Kész ikonra, majd nyomja meg a  $\Box$  gombot.

![](_page_48_Picture_17.jpeg)

# $\overline{\phantom{a}}$  Címkék levágása

Több példány nyomtatásakor a feliratozógép címkénként vág.

Ezt a beállítást megváltoztathatja úgy, hogy a feliratozógép folyamatosan minden címkét kinyomtasson és a nyomtatás végén automatikusan egyszer vágjon. A címkék közé címkeelválasztó nyomtatódik, jelezve, hogy hol kell kézileg levágni a címkéket.

# Így választhatja ki, mikor legyen vágás több címke esetén

- 1 Nyomja a **j**, gombot, amíg meg nem jelenik a nyomtatási opciók menüje.
- 2 Válassza a Címkék levágása lehetőséget.
- 3 Válassza az alábbiak egyikét:
	- Összes címke után
	- Címkénként (alapértelmezés)
- 4 Koppintson a Kész ikonra, majd nyomja meg a  $\int_{a}$  gombot.

Mivel a XTL™ 500 feliratozógépnek nincs kézi vágókése, a Nyomtatási opciók képernyő alján van egy *Címkevágás* gomb, amellyel egy címkét kézileg bármikor levághat. Ez a funkció hasznos lehet, ha szükségtelen szalagrészt kell levágni egy új címkekazetta elején vagy végén.

#### <span id="page-48-3"></span><span id="page-48-2"></span>Adagolás

Szükség lehet további szalag adagolására a levágás előtt, vagy ha a címke nem eléggé lép ki a címkekiadó nyílásból.

# A címke adagolásának menete

- 1 Nyomja a  $\bigcap$  gombot, amíg meg nem jelenik a nyomtatási opciók menüje.
- 2 Az Adagolás ikonra koppintva a címke 6 mm-rel (1/4 hüvelykkel) továbblép.

# <span id="page-49-4"></span><span id="page-49-0"></span>Az alapértelmezett vonalkód beállítása

Az alapértelmezett vonalkód-típus automatikusan beszúródik, valahányszor vonalkódot tesz egy címkére. A gyári alapértelmezett vonalkód-típus a Code 128.

#### Az alapértelmezett vonalkód módosításának menete

- 1 A Főoldal képernyőjén koppintson a ioi ikonra.
- 2 Válassza az Alapértelmezések, majd az Alapértelmezett vonalkód lehetőséget.
- 3 Válassza ki az alapértelmezettként használandó vonalkódot, majd koppintson a Kész ikonra.

# <span id="page-49-3"></span><span id="page-49-1"></span>A címkealkalmazás alapértelmezéseinek helyreállítása

Mindegyik címkeszerkesztőben beállíthatja, hogy a jelenlegi tulajdonságok legyenek az adott típusú címke egyedi alapértelmezései. Az egyedi alapértelmezésekkel elkerülheti, hogy ilyen típusú címke létrehozásakor mindig végig kelljen lépkednie a címkealkalmazás varázslóján. Lásd: Az alapértelmezett [címketulajdonságok beállítása](#page-19-3) 15. oldal.

Ezzel a beállítással megszüntetheti az adott címkealkalmazásra korábban beállított egyedi alapértelmezett címketulajdonságokat.

# A címkealkalmazás alapértelmezéseinek helyreállítása

- 1 A Főoldal képernyőjén koppintson a ioj ikonra, majd válassza az Alapértelmezések lehetőséget.
- 2 Válassza az Alapértelmezett címketulajdonságok lehetőséget, majd válassza ki, melyik címkealkalmazás alapértelmezéseit kívánja helyreállítani. Az összes címkealkalmazás alapértelmezéseinek helyreállításához válassza

az Összes címkealkalmazás tulajdonságai alaphelyzetbe lehetőséget.

3 A megerősítő képernyőn az Összes visszaállítása lehetőségre koppintva erősítse meg a választását.

Mostantól valahányszor ilyen típusú címkét hoz létre, mindig meg kell adnia a tulajdonságait.

# <span id="page-49-2"></span>A gyári alapértelmezések helyreállítása

Összes egyedi beállításait megszüntetheti és visszaállíthatja a feliratozógépet a gyári alapértelmezésekre. A visszaállítás nem távolítja el a mentett címkéket, kedvenceket és átmásolt fájlokat.

#### A gyári alapértelmezések visszaállításának menete

- 1 A Főoldalon koppintson a io i ikonra, majd válassza a Visszaállás a gyári beállításokra lehetőséget.
- 2 A megerősítő képernyőn a Visszaállítás lehetőségre koppintva erősítse meg a választását.

# <span id="page-50-0"></span>A feliratozógép csatlakoztatása a számítógépre

A feliratozógép használható önmagában, vagy lehet vele közvetlenül a számítógépről címkéket nyomtatni a DYMO ID™ szoftver legújabb verziójával. Nagy mennyiségű címke nyomtatásához a DYMO ID™ szoftverrel történő nyomtatás ajánlott.

# <span id="page-50-1"></span>A DYMO ID™ szoftver letöltése és telepítése

A feliratozógépet csak a szoftver telepítésének befejezése után csatlakoztassa a számítógépre.

# A szoftver telepítésének menete

- 1 Töltse le a DYMO ID™ szoftver legújabb verzióját a DYMO webhelyéről: support.dymo.com.
- 2 Kövesse a telepítő utasításait.

# <span id="page-50-2"></span>A feliratozógép csatlakoztatása a számítógépre

A feliratozógép a bal oldalán található USB csatlakozáson keresztül csatlakoztatható a számítógépre.

A feliratozógépet csak a szoftver telepítésének befejezése után csatlakoztassa a számítógépre.

# A feliratozógép és a számítógép csatlakoztatásának menete

- 1 Emelje fel a feliratozógép bal oldalán található csatlakozófedelet és elforgatva fedje fel az aljzatokat.
- 2 Dugaszolja az USB kábel egyik csatlakozóját a feliratozógép USB aljzatába, másik csatlakozóját pedig a számítógép egy szabad USB aljzatába.

![](_page_50_Picture_13.jpeg)

A feliratozógép képernyőjén megjelenik a PC-re csatlakoztatva üzenet, és a feliratozógép billentyűzete nem használható.

Amikor csatlakoztatja a feliratozógépet a számítógépre, a DYMO ID™ szoftver automatikusan elindul.

Ezután már nyomtathat közvetlenül a DYMO ID™ szoftverből, vagy átküldhet címkéket a feliratozógépbe későbbi nyomtatáshoz.

![](_page_50_Picture_17.jpeg)

# <span id="page-51-0"></span>A DYMO ID szoftver ismertetése

Az alábbi ábra mutatja a DYMO ID™ szoftver néhány főbb funkcióját.

![](_page_51_Picture_2.jpeg)

A szoftver használatának részletes leírásához lásd az online súgót vagy a DYMO ID™ *Használati útmutatót*.

A DYMO ID szoftver Súgó menüjéből az alábbiakat érheti el:

- DYMO ID<sup>™</sup> Súgó
- *DYMO ID™ Használati útmutató*

# <span id="page-51-4"></span><span id="page-51-1"></span>Fájlok átmásolása

A DYMO ID™ szoftver segítségével címkefájlokat és képeket másolhat a feliratozógép és a számítógép között. A legújabb sablonokat is letöltheti és átmásolhatja a feliratozógépre.

A fájlmásolás részletes ismertetéséhez lásd a DYMO ID™ szoftver online Súgóját vagy a Használati útmutatót.

# <span id="page-51-3"></span><span id="page-51-2"></span>A feliratozógép szoftverének frissítése

A feliratozógéphez vagy a címkesablonokhoz időnként frissítések válnak elérhetővé. Ha a feliratozógép csatlakoztatva van a számítógéphez, a DYMO ID™ szoftverben értesítést kap, ha van frissítés. A frissítéseket a szoftverből végezheti el.

Csak akkor kap értesítést feliratozógép-frissítésről, ha a feliratozógép csatlakoztatva van a számítógéphez.

![](_page_51_Picture_13.jpeg)

# Szoftverfrissítések keresése kézileg

- 1 A DYMO ID szoftver menüjében válassza a Névjegy > Feliratozógépek pontot.
- 2 Válassza ki a csatlakoztatott feliratozógépet.
- 3 Ha van frissítés, kövesse a szoftver megjelenő utasításait.
- 4 Ha a frissítés megtörtént, kapcsolja ki, majd be a feliratozógépet.

Legalább öt másodpercig tartsa lenyomva a  $\bigcup$  gombot, hogy a feliratozógép biztosan kikapcsolt és ne csak készenléti állapotban legyen.

A feliratozógép szoftver- és sablonfrissítéseire vonatkozó információkhoz lásd a DYMO ID™ szoftver online Súgóját vagy a Használati útmutatót.

![](_page_52_Picture_7.jpeg)

# <span id="page-53-0"></span>A feliratozógép gondozása

A feliratozógépet úgy tervezték, hogy hosszú időn keresztül hibátlanul működjön, és csak ritkán igényeljen karbantartást.

Időnként tisztítsa meg a feliratozógépet, hogy mindig helyesen működjön.

A tisztító a címkerekesz fedelének belső oldalán van. Az eszköznek két párnája van, egy filcpárna a nyomtatófej tisztításához és egy szivacspárna az érzékelők tisztításához. Lásd: 11. ábra.

![](_page_53_Picture_4.jpeg)

# <span id="page-53-1"></span>A Label Maker tisztítása

 Puha, nedves kendővel tisztítsa meg a billentyűzetet, a képernyőt és a feliratozógép külsejét.

 $\sqrt{N}$  A képernyőre vagy a billentyűzetre ne juttasson közvetlenül vizet vagy bármilyen folyadékot.

■ Tisztítsa meg a címkerekesz belsejét kis, puha kefével vagy vattapamaccsal, és törölje le a bekerült részecskéket.

# <span id="page-53-3"></span><span id="page-53-2"></span>A nyomtatófej tisztítása

Időnként tisztítsa meg a nyomtatófejet, hogy a nyomtatás mindig tiszta és éles kontúrú legyen. Ehhez a feliratozógéppel együtt kapott tisztítót használja.

A nyomtatófej rendkívül kényes, ezért óvatosan tisztítsa.

# A nyomtatófej tisztításának menete

- 1 A címkerekesz kioldóját megnyomva emelje fel a fedelet.
- 2 Vegye ki a címkekazettát.
- 3 Vegye ki a tisztítót címkerekesz fedelének belső oldaláról. Lásd: 11. ábra.
- 4 Óvatosan húzza végig a tisztító filcpárnáját a nyomtatófejen. Lásd: 12. ábra.
- 5 Tegye vissza a tisztítót, helyezze be a címkekazettát és zárja vissza a fedelet.

![](_page_53_Picture_18.jpeg)

# <span id="page-54-2"></span><span id="page-54-0"></span>A vágókés tisztítása

A címkekazetta cseréjekor mindig tisztítsa meg a vágókést.

#### A vágókés tisztításának menete

- 1 A címkerekesz kioldóját megnyomva emelje fel a fedelet.
- 2 Vegye ki a címkekazettát.
- 3 Szorítsa össze a vágókés külsején lévő kioldó kart, majd a vágókést egyenesen felfelé húzva vegye ki. Lásd: 13. ábra.
- 4 Késes oldalával felfelé helyezze a vágókést egy sima felületre. Lásd: 14. ábra.
- 5 Alkoholos vattapamaccsal tisztítsa meg a kés mindkét oldalát.

A vágókés rendkívül éles. Legyen **(1)** óvatos a tisztítás során.

6 A kés megtisztítása után tegye vissza a feliratozógépbe a vágó mechanizmust, és nyomja a helyére.

# <span id="page-54-3"></span><span id="page-54-1"></span>Az érzékelők tisztítása

A címkerekeszben több érzékelő van, amelyeket rendszeres időközönként tisztítani kell a bekerült por és egyéb részecskék eltávolítására.

# Az érzékelők tisztításának menete

- 1 A címkerekesz kioldóját megnyomva emelje fel a fedelet.
- 2 Vegye ki a címkekazettát.
- 3 Vegye ki a tisztítót címkerekesz fedelének belső oldaláról.
- 4 A tisztító szivacspárnáját fel-le (nem egyik oldalról a másikra) mozgatva óvatosan törölje végig az érzékelőket. Az érzékelők helyéhez lásd 15. ábra.

![](_page_54_Picture_17.jpeg)

![](_page_54_Figure_18.jpeg)

![](_page_54_Figure_19.jpeg)

![](_page_54_Picture_20.jpeg)

15. ábra

# <span id="page-55-0"></span>Hibaelhárítás

![](_page_55_Picture_241.jpeg)

Ha problémába ütközik a feliratozógép használata során, tekintse át az alábbiakat.

![](_page_56_Picture_132.jpeg)

[Ha további segítségre van szüksége, látogasson el a DYMO](http://support.dymo.com) support.dymo.com webhelyén a Support területre.

# <span id="page-57-2"></span><span id="page-57-0"></span>Képek és szimbólumok

Mindent megtettünk, hogy teljes és pontos listát adjunk az azonosítási szimbólumokról.

Számos felsorolt szimbólum szigorú nemzetközi szabályozás alá esik. Az ilyen szimbólumok használata előtt győződjön meg róla, hogy a szimbólum, valamint annak színe és terminológiája eleget tesz minden vonatkozó előírásnak.

A DYMO semmilyen felelősséget nem vállal semmilyen fél felé a jelen eszközbe beépített adattartalom használatával okozott semmilyen következményes veszteségért vagy kárért. A jelen eszközbe beépített jelölések időszakonként előzetes értesítés nélkül változhatnak.

Az alábbi táblázatok kategóriánként mutatják a választható szimbólumokat. Mindegyik szimbólumkészlet forrása fel van tüntetve, ahol szükséges.

# <span id="page-57-1"></span>ISO

Az ISO szimbólumok reprodukálása az ISO (International Organization for Standardization) engedélyével történt. A vonatkozó szabvány beszerezhető az ISO bármely tagjától vagy az ISO Központi Titkárságának alábbi webhelyéről: www.iso.org. A szerzői jog az ISO tulajdonában marad.

# Figyelem

![](_page_57_Picture_8.jpeg)

![](_page_58_Picture_1.jpeg)

Tiltás

![](_page_58_Picture_3.jpeg)

Tűz és kijárat

![](_page_58_Picture_5.jpeg)

Elsősegély

![](_page_58_Picture_7.jpeg)

![](_page_58_Picture_8.jpeg)

# <span id="page-59-0"></span> $\mathbf{F}$

# <span id="page-59-1"></span>WHMIS

A WHMIS veszélyszimbólumai, http://www.hc-sc.gc.ca/ewh-semt/occup-travail/ whmis-simdut/symbols-signaux-eng.php, Health Canada, 2011.

Reprodukálásuk a Minister of Public Works and Government Services Canada 2012 évi engedélyével történt.

![](_page_59_Picture_4.jpeg)

# <span id="page-59-2"></span>Elektromos

![](_page_59_Figure_6.jpeg)

<span id="page-60-3"></span><span id="page-60-2"></span><span id="page-60-1"></span><span id="page-60-0"></span>![](_page_60_Figure_0.jpeg)

# <span id="page-61-0"></span>Vélemények a dokumentációval kapcsolatban

Munkatársaink folyamatosan azon dolgoznak, hogy termékeinkhez a legjobb minőségű dokumentációt készíthessük. Szívesen fogadjuk a véleményét.

Küldje el nekünk a használati útmutatóinkra vonatkozó megjegyzéseit vagy javaslatait. Kérjük, véleményével együtt az alábbi információkat is adja meg:

- Terméknév, modellszám és a Használati útmutató oldalszáma
- A pontatlan vagy nem világos utasítások, a több részletet igénylő területek stb. tömör ismertetése

Ezenkívül szívesen látjuk javaslatait a dokumentációból esetleg hiányzó témakörökkel kapcsolatban is.

Email üzeneteit az alábbi címre küldje: dymo.docfeedback@newellco.com

Kérjük, ne felejtse el, hogy ez az e-mail cím csak a dokumentációra vonatkozó visszajelzések fogadására szolgál. Ha technikai jellegű kérdése van, az ügyfélszolgálattal lépjen kapcsolatba.

# <span id="page-61-1"></span>Környezetvédelmi információk

Ennek a készüléknek az előállításához természeti erőforrásokat használtak fel. Olyan anyagokat tartalmazhat, amelyek károsak lehetnek az egészségre és a környezetre.

Annak érdekében, hogy ezen anyagok környezetbe kerülését megakadályozza, valamint enyhítse a természeti erőforrásokra gyakorolt hatásokat, javasoljuk, hogy a leselejtezett készüléket megfelelő visszaváltóhelyen adja le. Ezeken a helyeken a környezetvédelmi normáknak megfelelően újrahasznosítják a legtöbb anyagot, amely a már lejárt élettartamú készülékben található.

A készüléken látható áthúzott kuka azt jelenti, hogy a készülék kidobása helyett ezeket a helyeket vegye igénybe.

![](_page_61_Picture_12.jpeg)

Ha a termék begyűjtésével vagy újrahasznosításával kapcsolatban további információra lenne szüksége, lépjen kapcsolatba a helyi hulladékgazdálkodási intézménnyel.

Velünk is kapcsolatba léphet, ha termékeink környezetre gyakorolt hatásáról szeretne többet megtudni.

# <span id="page-62-1"></span><span id="page-62-0"></span>Biztonsági óvintézkedések lítiumpolimeres akkumulátorokhoz

#### Akkumulátortípus: LiPolymer 14,8 V 2000 mAh 29,6 Wh

A lítiumpolimeres akkumulátor helytelen kezelése szivárgást, hőt, füstöt, robbanást vagy tüzet okozhat. Ez viselkedésromlást vagy meghibásodást okozhat. Károsíthatja az akkumulátorba beépített védőeszközt is. A készülék károsodásához vagy személyi sérüléshez vezethet. Pontosan tartsa be az alábbi utasításokat.

# Az akkumulátor töltése során

![](_page_62_Picture_4.jpeg)

akkumulátortöltőről és ne használja tovább az akkumulátort, ha az szagot vagy hőt bocsát ki, elszíneződött vagy deformálódott, vagy használat közben bármely más módon szokatlanul viselkedik.

![](_page_62_Picture_6.jpeg)

# Az akkumulátor töltése során

![](_page_63_Picture_117.jpeg)

# Az akkumulátor használata

![](_page_63_Picture_118.jpeg)